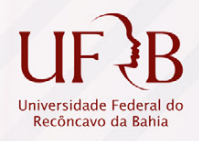

# **GUIA PARA GERENCIAMENTO DAS** INSCRIÇÕES EM CURSOS E EVENTOS CERTIFICAÇÃO DE ATIVIDADES

UNIVERSIDADE FEDERAL DO RECÔNCAVO DA BAHIA PRÓ-REITORIA DE EXTENSÃO

## **MANUAL DE UTILIZAÇÃO DO MÓDULO DE EXTENSÃO SISTEMA INTEGRADO DE GESTÃO DE ATIVIDADES ACADÊMICAS – SIGAA**

## **GUIA PARA GERENCIAMENTO DAS INSCRIÇÕES EM CURSOS E EVENTOS CERTIFICAÇÃO DE ATIVIDADES**

Cruz das Almas - BA Janeiro – 2021

2

#### **UNIVERSIDADE FEDERAL DO RECÔNCAVO DA BAHIA**

Fábio Josué Souza dos Santos **Reitor**

José Pereira Mascarenhas Bisneto **Vice-Reitor**

> Tatiana Ribeiro Velloso **Pró-Reitora de Extensão**

Marcelo Henrique Siqueira de Araujo **Coordenador de Extensão Universitária**

Tércio da Silva Menezes Felipe Cardoso Santos **Núcleo de Gestão de Documentos**

#### **GESTORES (AS) DE EXTENSÃO NOS CENTROS DE ENSINO**

**Centro de Ciências da Saúde – CCS** Denize de Almeida Ribeiro

**Centro de Formação de Professores – CFP** Cintia Mota

**Centro de Artes, Humanidades e Letras – CAHL** Silvia de Oliveira Pereira

**Centro de Ciências Exatas e Tecnológicas – CETEC** Joanito de Andrade Oliveira

**Centro de Ciências, Agrárias, Ambientais e Biológicas – CCAAB** Leonardo Azevedo Klumb Oliveira

**Centro de Cultura, Linguagens e Tecnologias Aplicadas - CECULT** Ludmila Moreira Macedo de Carvalho

**Centro de Ciência e Tecnologia em Energia e Sustentabilidade - CETENS** Kássia Aguiar Noberto Rios

Rua Rui Barbosa, 710 – Centro Cruz das Almas - BA CEP 44.380-000 Telefone: (75) 3621-4315 / 3621-3857 http:// www.ufrb.edu.br/proext

3

## **APRESENTAÇÃO**

Dando seguimento as iniciativas para implementação do **módulo de registro de atividades de extensão** no SIGAA, a Pró Reitoria de Extensão apresenta o terceiro guia, com orientações para **Gerenciamento de Inscrições** pelos coordenadores das atividades de Extensão (cursos e eventos) e, também, apresenta o passo a passo para a **emissão de certificados.**

A UFRB, assim como todas as outras instituições públicas, vem investindo na implantação de sistemas informatizados de gestão, com o objetivo de dinamizar os procedimentos administrativos, aumentar a eficiência, proporcionar uma melhor organização dos dados e dos resultados da Universidade. Os sistemas possibilitam mais transparência na gestão.

Esperamos que os manuais disponibilizados sejam amplamente utilizados pela comunidade acadêmica e contribuam para a utilização do módulo, resultando em maior agilidade na gestão e na execução das atividades de extensão na UFRB.

> Universidade Federal do Recôncavo da Bahia Pró Reitoria de Extensão Coordenação de Extensão Universitária

Rua Rui Barbosa, 710 – Centro Cruz das Almas - BA CEP 44.380-000 Telefone: (75) 3621-4315 / 3621-3857 http:// www.ufrb.edu.br/proext

## **SUMÁRIO**

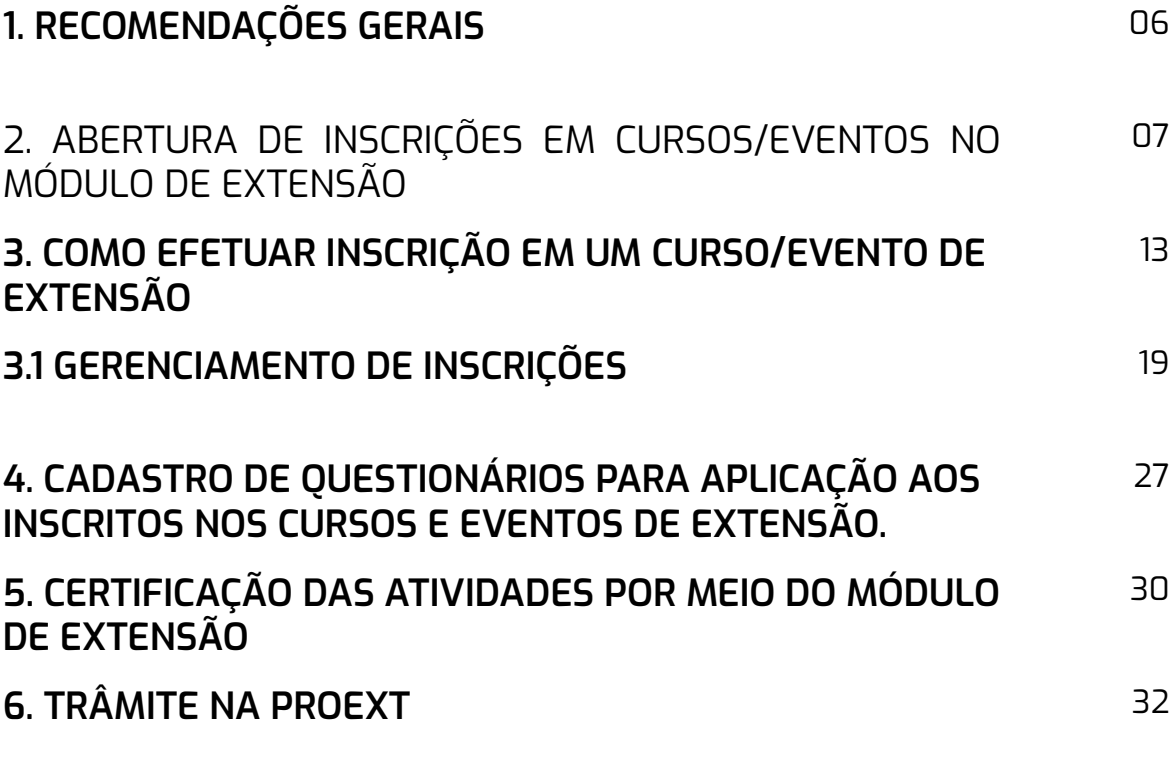

## **1. RECOMENDAÇÕES GERAIS**

O Módulo de Extensão integra o Sistema Integrado de Gestão das Atividades Acadêmicas (SIGAA), desenvolvido pela UFRN – Universidade Federal do Rio Grande do Norte, e implantado em mais de **80 instituições de ensino no país.** 

Adquirido pela UFRB, **o SIGAA começou a ser utilizado em 2016,** tendo sido customizado pela equipe da COTEC – Coordenação de Tecnologia da Informação para atender às características, procedimentos e normas da UFRB. A COTEC é responsável pela manutenção e atualização do SIGAA na UFRB, enquanto que a PROEXT é responsável pela definição do layout, das etapas e das funcionalidades necessárias, a partir do modelo de formulário já em uso nos centros de ensino.

Para o uso do SIGAA, é importante estar com o seu sistema operacional e navegador atualizados. A plataforma funciona em qualquer navegador.

Caso o Sistema apresente instabilidade, recomenda-se a abertura de chamado, junto a COTEC, por meio do link https://helpdesk.ufrb.edu.br/.

## **2. ABERTURA DE INSCRIÇÕES EM CURSOS/EVENTOS NO MÓDULO DE EXTENSÃO**

Para acessar a funcionalidade, o coordenador deverá acessar o módulo de extensão realizando o login no Sistema Integrado de Gestão de Atividades Acadêmicas (SIGAA), por meio do endereço:

sistemas.ufrb.edu.br/sigaa, abrindo a tela abaixo:

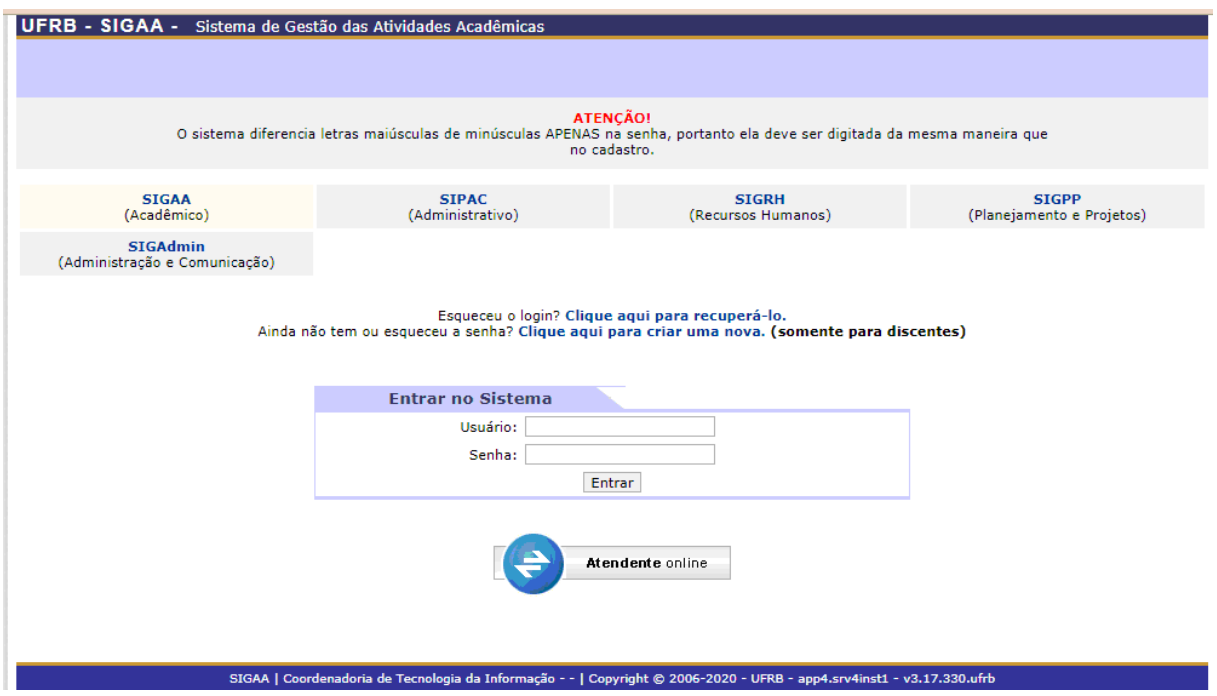

O login deverá ser realizado com o mesmo usuário e senha utilizados para acesso aos demais sistemas da UFRB (Sistema SIG).

Após o login no SIGAA, o coordenador da atividade deverá realizar o seguinte caminho para abrir o período de inscrições na atividade de extensão previamente registrada: **Acessar a aba extensão - inscrições - gerenciar inscrições.**

| - SIGAA<br>п,                                                                                 | Sistema de Gestão das Atividades Académicas                                                                       |                                                     |                                             |                          |  |
|-----------------------------------------------------------------------------------------------|----------------------------------------------------------------------------------------------------|-----------------------------------------------------|---------------------------------------------|--------------------------|--|
| FELTRE CARDOSO SANTOS Allegar elección<br>CENTRO DE CIENC AGRAR AMBIENT BIOLOGICAS (11.01.21) |                                                                                                    |                                                     | 面目<br>Semestre atual: 2020.3<br><b>HOME</b> |                          |  |
|                                                                                               |                                                                                                    |                                                     |                                             | AMBIENTE DE PRE-PRODUÇÃO |  |
| Ensino e Pesquisa                                                                             | D'Extensão Monitoria Biblioteca L'Bolsas 9 Estágio 10 Ambientes                                                   |                                                     |                                             |                          |  |
| Não há notícias ca                                                                            | Ações de Extensão<br><b>Consultar Ações</b>                                                                       | ğ.                                                  |                                             |                          |  |
|                                                                                               | Meus Planns de Trabalho<br>Minhas Ações como Membro da Equipe<br><b>Meus Relatórios</b>                           |                                                     |                                             |                          |  |
| Топиах по Япинства                                                                            | Meus Relatórios de Ações como Coordenador<br>Certificados e Declarações<br>Inscrição On-line em Ações de Extensão |                                                     |                                             |                          |  |
|                                                                                               | Visualizar Resultados das inscrições                                                                              |                                                     |                                             | Weer frammans as         |  |
|                                                                                               | <b>Inscripões</b>                                                                                                 | ÿ.                                                  |                                             | Gerendar Inscripões      |  |
| <b>CONUMERADES VERTUALS QUE PARTICIPA ATUAUMENTE</b>                                          |                                                                                                    | Gerenciar Participantes<br>Questionários para Inscr |                                             |                          |  |
| <b>PITATIONS AFTNTOADES</b>                                                                   |                                                                                                    |                                                     |                                             |                          |  |

Não há atividades cadastradas para os próximos 15 dias ou decorridos 7 dias.

Ao clicar na opção "Gerenciar Inscrições", serão exibidas todas as atividades registradas pelo coordenador que estão com período de execução ativo, e também as que são elegíveis a abertura de inscrições, conforme imagem abaixo:

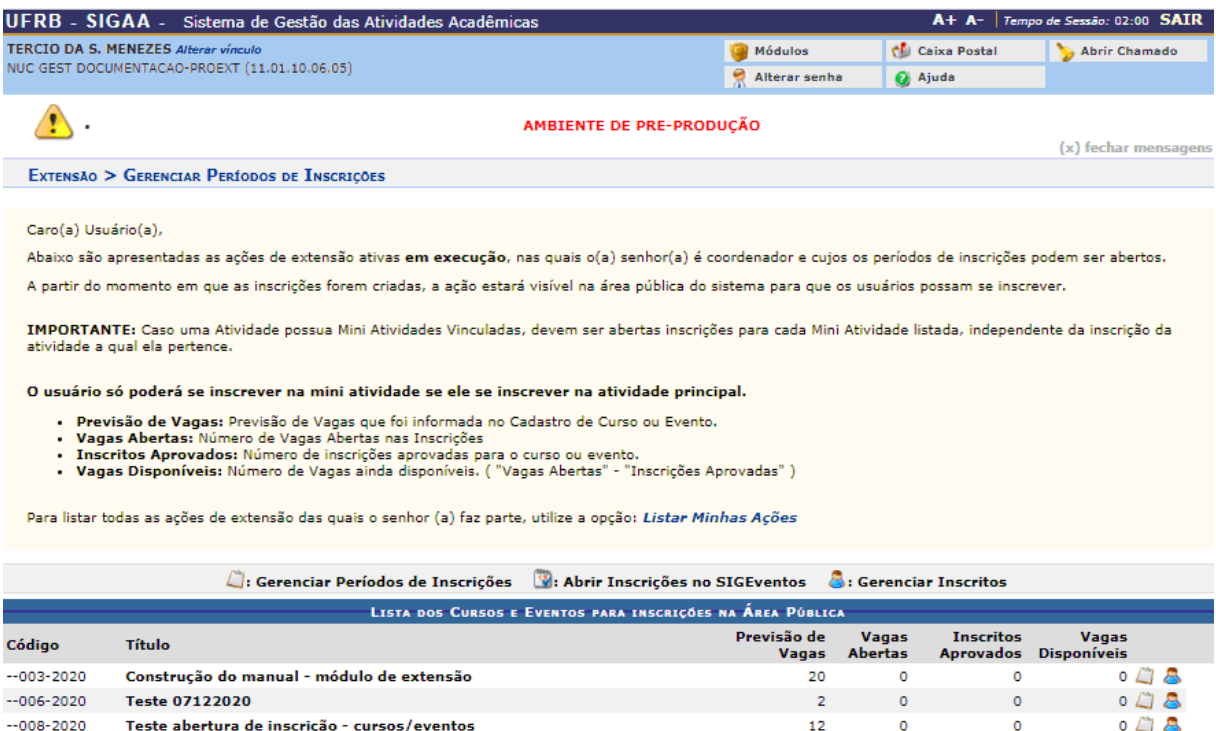

 $D - 8$ Gerenciamento de inscrições MINI CURSO  $\circ$  $\circ$  $\circ$ --001-2020 Teste da abertura de inscrições  $\overline{a}$  $\epsilon$  $\triangle$   $\triangle$ Extensão

SIGAA | Coordenadoria de Tecnologia da Informação - - | Copyright © 2006-2020 - UFRB - sigpreproducao.preproducao - v3.17.416.ufrb

Para abrir o período de inscrições, o coordenador deverá localizar, na lista, a atividade desejada e localizar o ícone que representa a ação "Gerenciar Períodos de Inscrições", conforme indicação na imagem acima.

Caso a atividade tenha previsão de realizar a abertura de inscrições de mini atividades, conforme as informações contidas na solicitação de registro, o coordenador deverá abrir primeiro as inscrições da atividade principal (a de origem do registro), e, em seguida, abrir as inscrições das mini atividades.

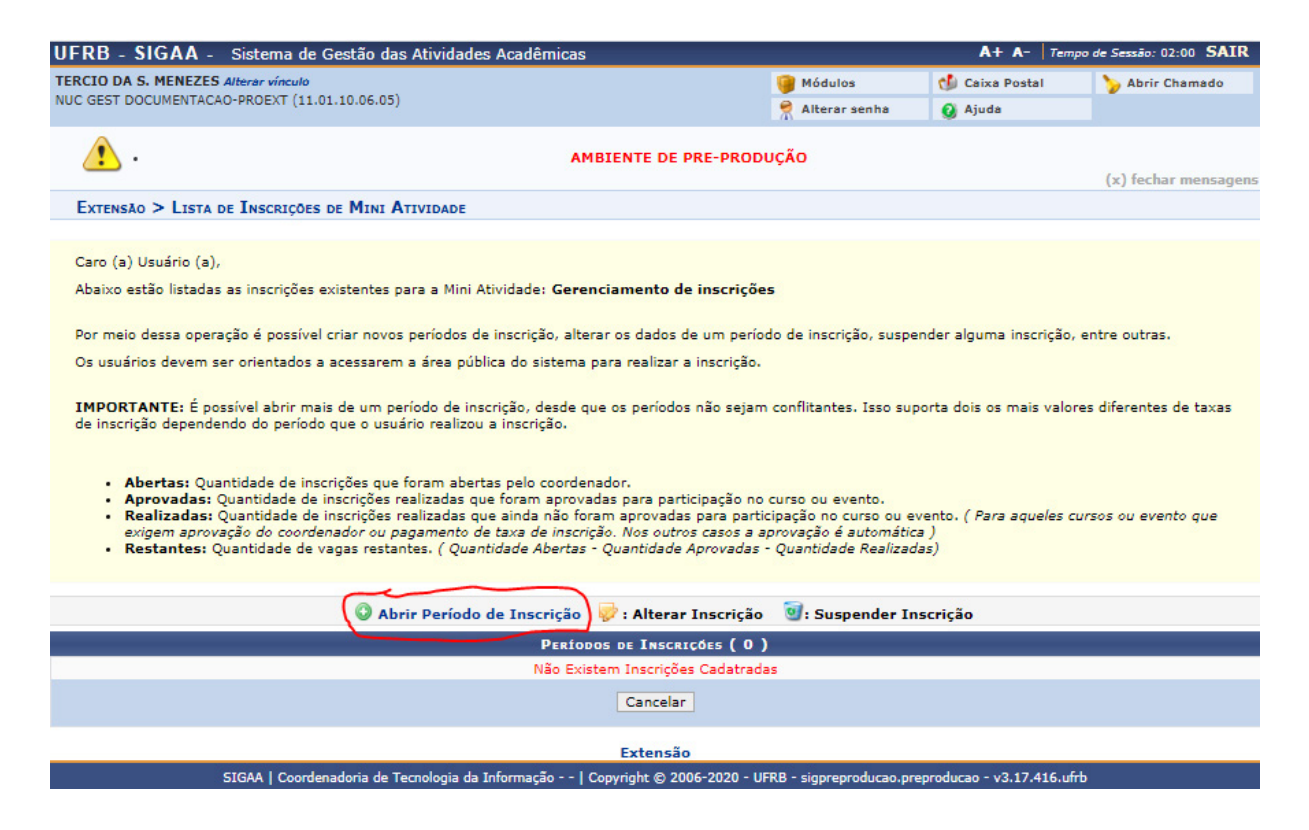

#### **OBS: Para que seja possível abrir o período de inscrições, a atividade deverá ter sido submetida, aprovada e registrada pelo Centro de Ensino e pela PROEXT.**

Ao clicar no ícone "Abrir Períodos de Inscrições", será exibido o formulário de abertura das inscrições da atividade, conforme imagem:

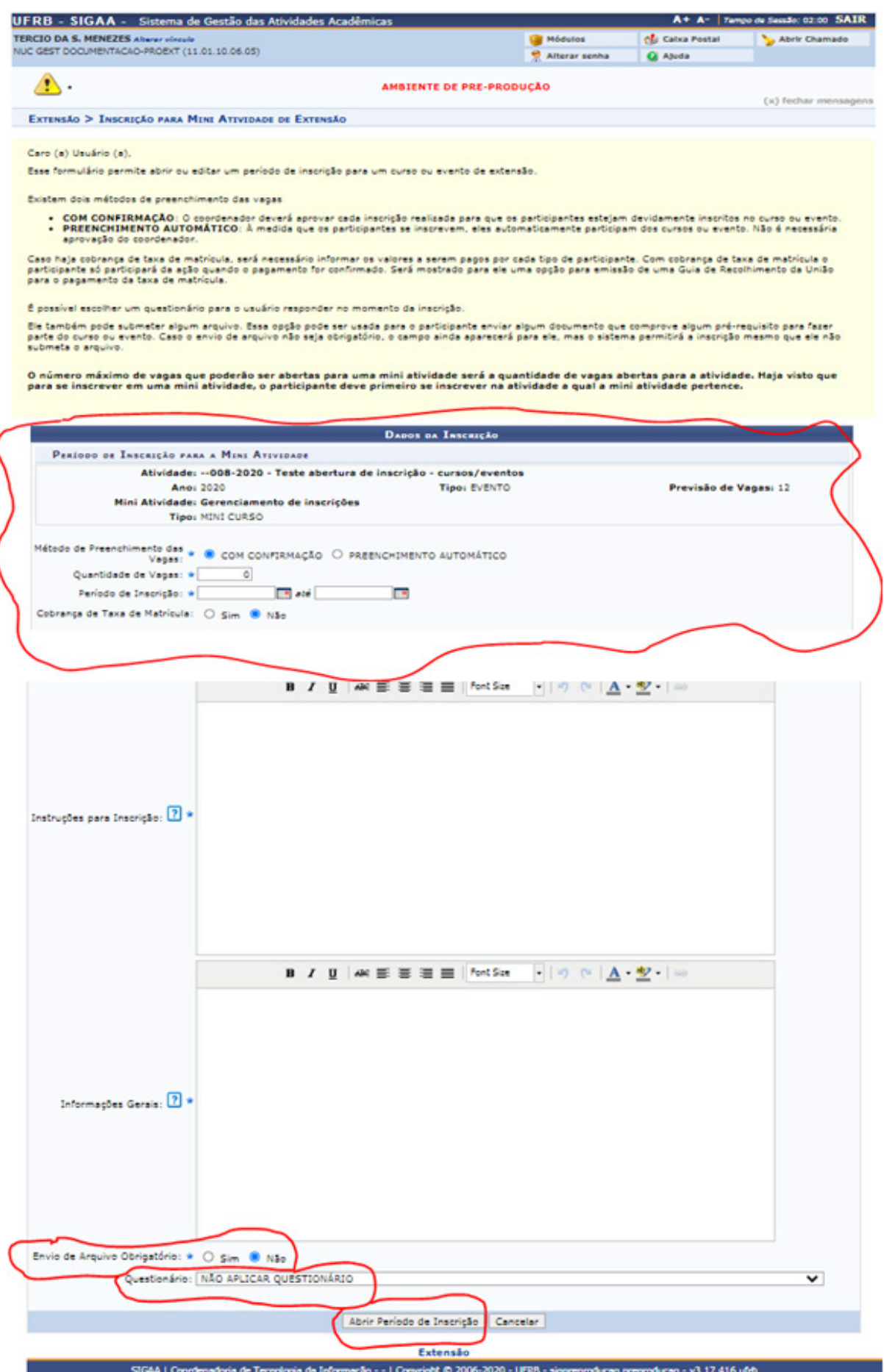

Na tela de abertura das inscrições da atividade, conforme imagem acima, o coordenador poderá inserir e determinar todos os dados pertinentes à inscrição, sendo eles:

#### **Método de preenchimento das vagas:**

Nesta opção o coordenador poderá definir se as vagas a serem preenchidas serão com a confirmação da coordenação ou pelo método de preenchimento automático, até alcançar o número de vagas total definido previamente.

**Quantidade de Vagas:** Número de vagas total que será oferecido para o curso/ evento.

**Período de Inscrição:** Intervalo, definido pela coordenação, para inscrição de interessados.

**Cobrança de taxa de Matrícula:** A coordenação poderá definir se haverá cobrança de taxa para inscrição no evento/curso. (Esta função ainda não está habilitada no módulo de extensão).

**Instruções para inscrição:** Campo reservado para que o coordenador descreva as instruções de inscrição.

**Informações Gerais:** Campo reservado para que o coordenador descreva informações complementares a respeito do evento/curso oferecido.

**Envio de arquivo obrigatório:** O coordenador poderá definir se o candidato deverá encaminhar, no ato da inscrição, algum documento complementar.

**Questionário:** A coordenação poderá escolher a aplicação de alguns dos questionários já cadastrados no módulo de extensão (falaremos sobre o cadastro de questionários no tópico 4 deste manual).

Ao concluir o cadastro das informações pertinentes a abertura de inscrições, o coordenador irá clicar na opção "Abrir Período de Inscrição", localizado na parte inferior da página.

Ao abrir o período de inscrições, o evento/curso aparecerá, automaticamente, no ambiente interno e também na página pública do SIGAA, para que os interessados possam visualizar as informações e realizar inscrições. Conforme as imagens abaixo:

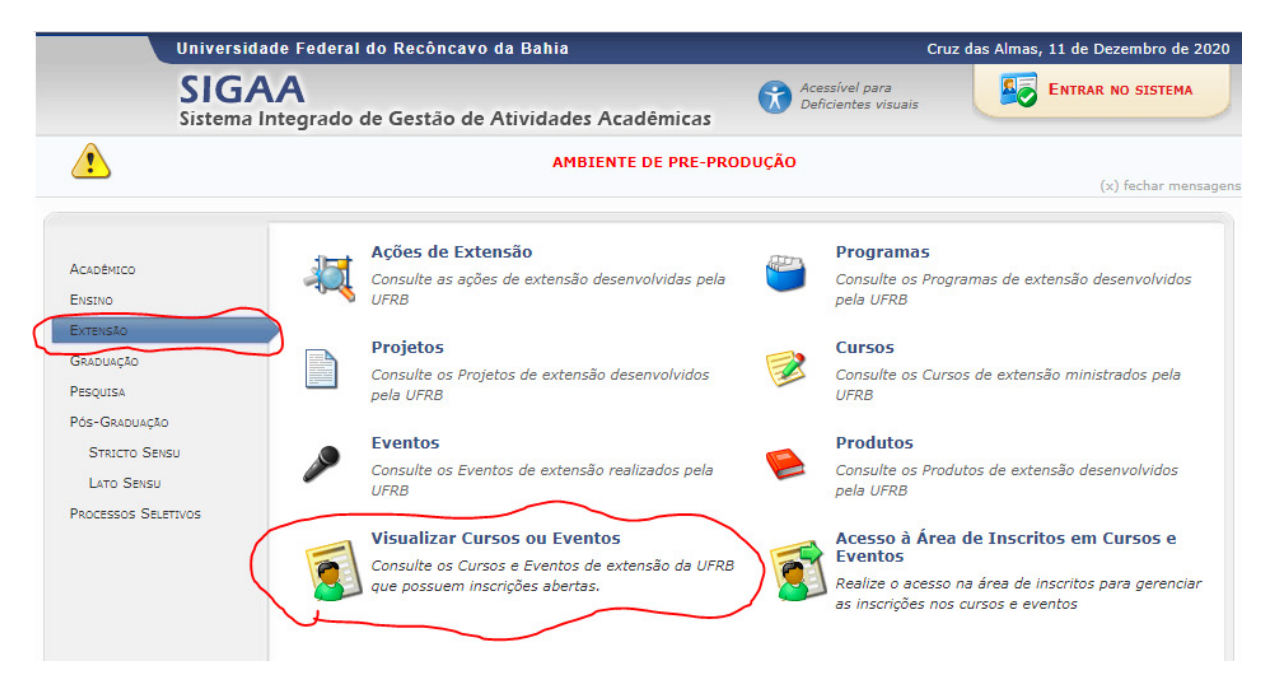

A imagem anterior é referente ao acesso ao ambiente de inscrições na página pública do SIGAA - sistemas.ufrb.edu.br/sigaa/public.

A imagem a seguir é referente à tela de inscrição no ambiente interno do SIGAA:

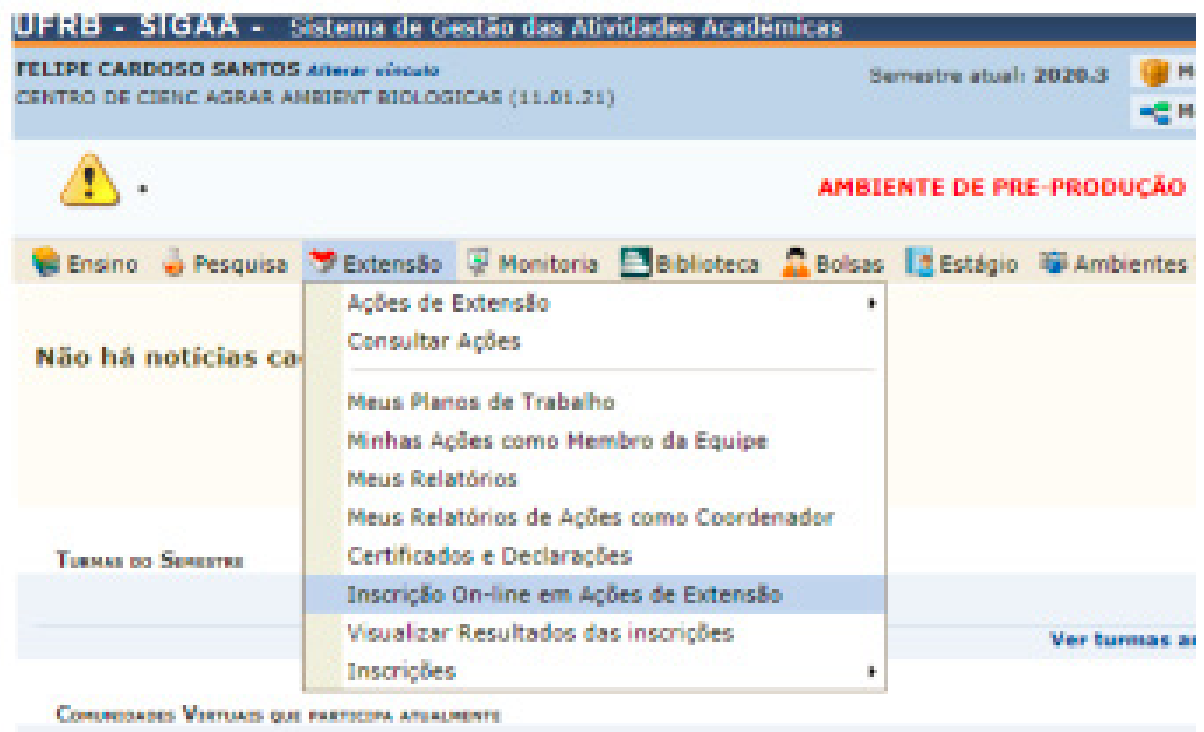

MINIAE ATIVIDADES

## **3. COMO EFETUAR INSCRIÇÃO EM UM CURSO/EVENTO DE EXTENSÃO**

Para se inscrever, o interessado deverá acessar o ambiente do Sistema Integrado de Gestão de Atividades Acadêmicas (SIGAA).

• Caso faça parte da comunidade interna da UFRB (discente, técnico-administrativo, docente), por meio do endereço: sistemas.ufrb.edu.br/sigaa.

• Caso faça parte da comunidade externa, deve efetivar as inscrições por meio do endereço: sistemas.ufrb.edu.br/sigaa/public.

Ao acessar a área de cursos/eventos com o período de inscrição abertos, o usuário visualizará a tela abaixo:

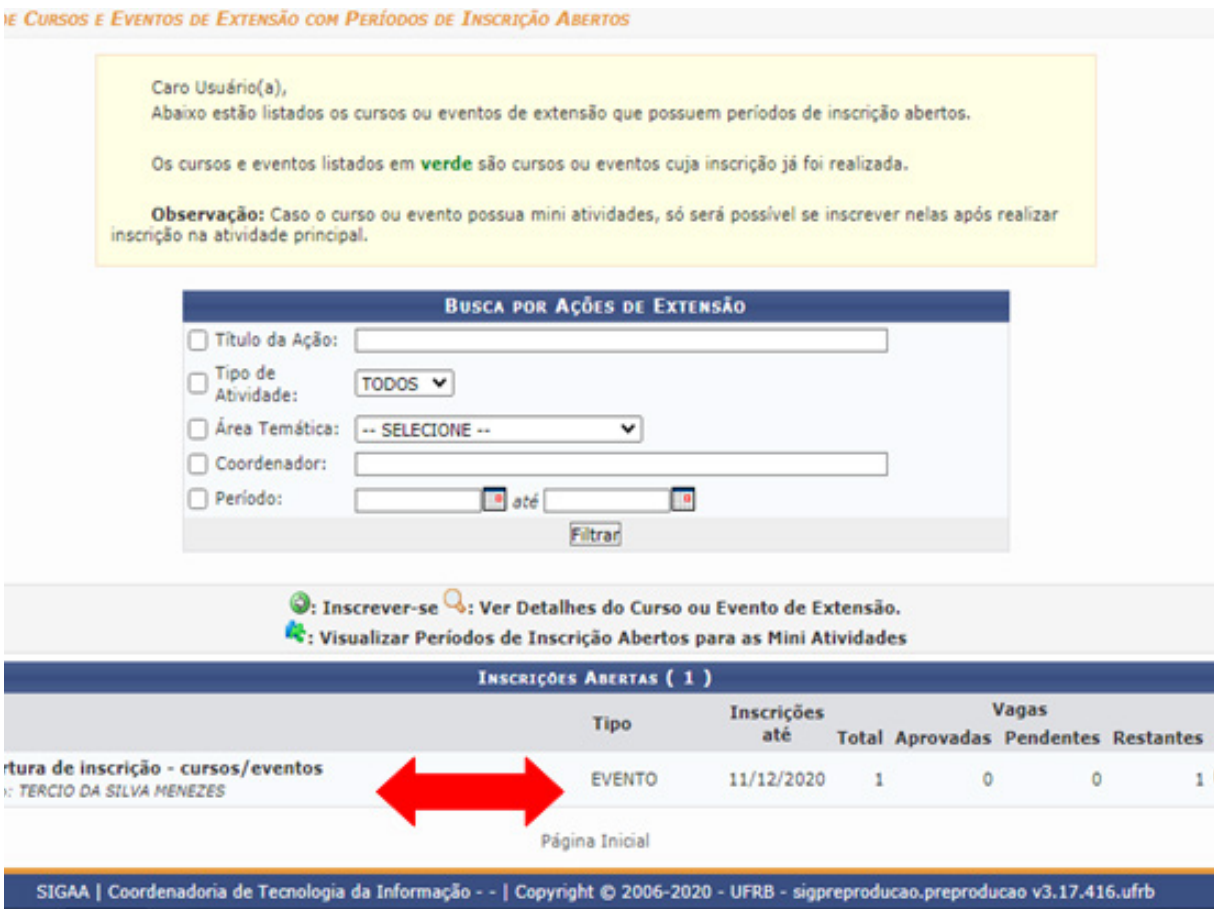

Nos ícones sinalizados pela seta verde, o usuário poderá visualizar, no primeiro ícone, as informações pertinentes ao curso/evento, e, no segundo, ter acesso a página de inscrição.

A tela exibida a seguir é referente ao primeiro ícone – visualização das informações do curso/evento. Também é possível visualizar todas as informações pertinentes à atividade, inclusive, informações sobre a coordenação e até mesmo sobre os membros da equipe organizadora.

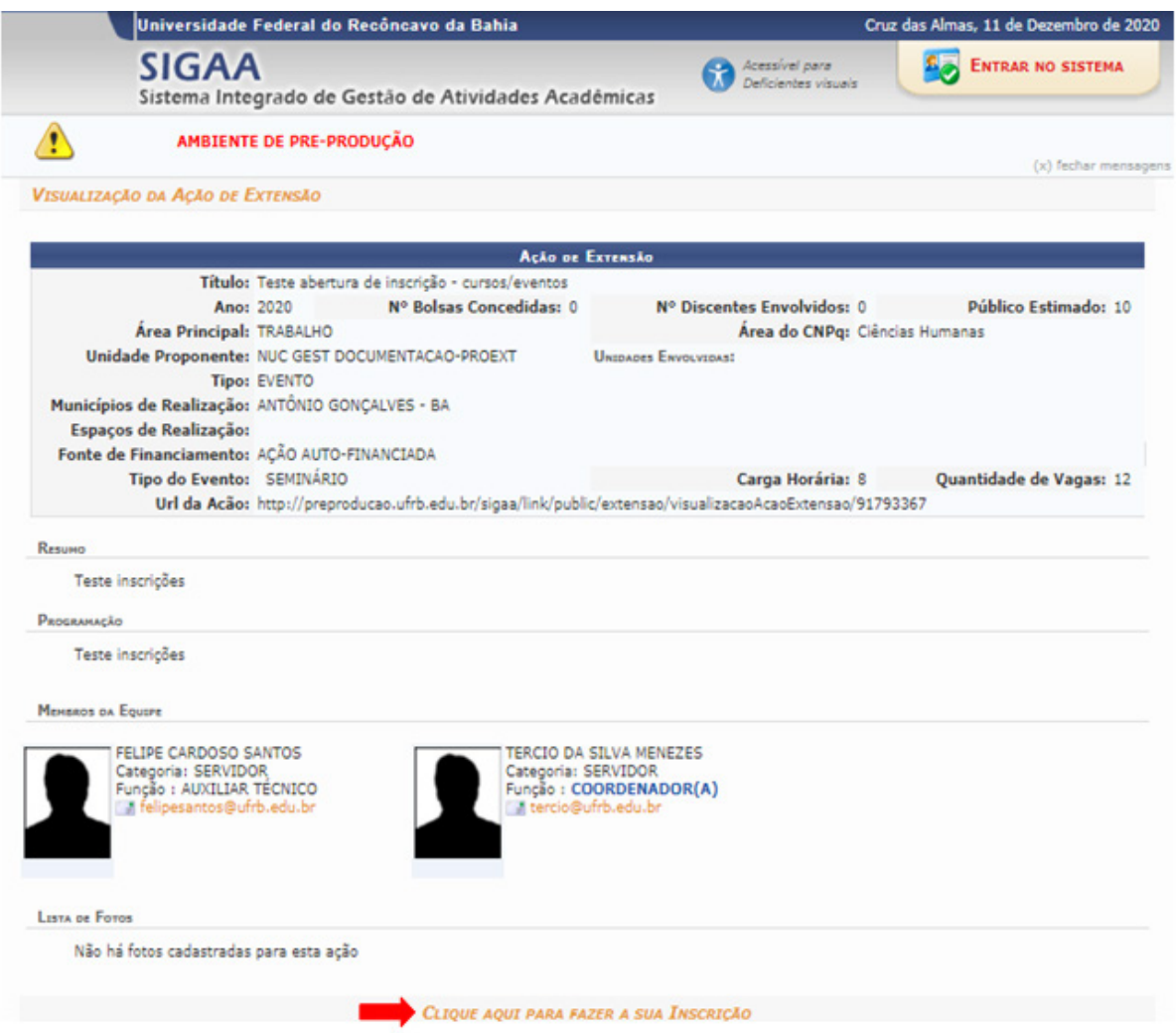

Ao clicar, na base da página, em "clique aqui para fazer a sua inscrição", o usuário será direcionado para a área de login, conforme a próxima imagem :

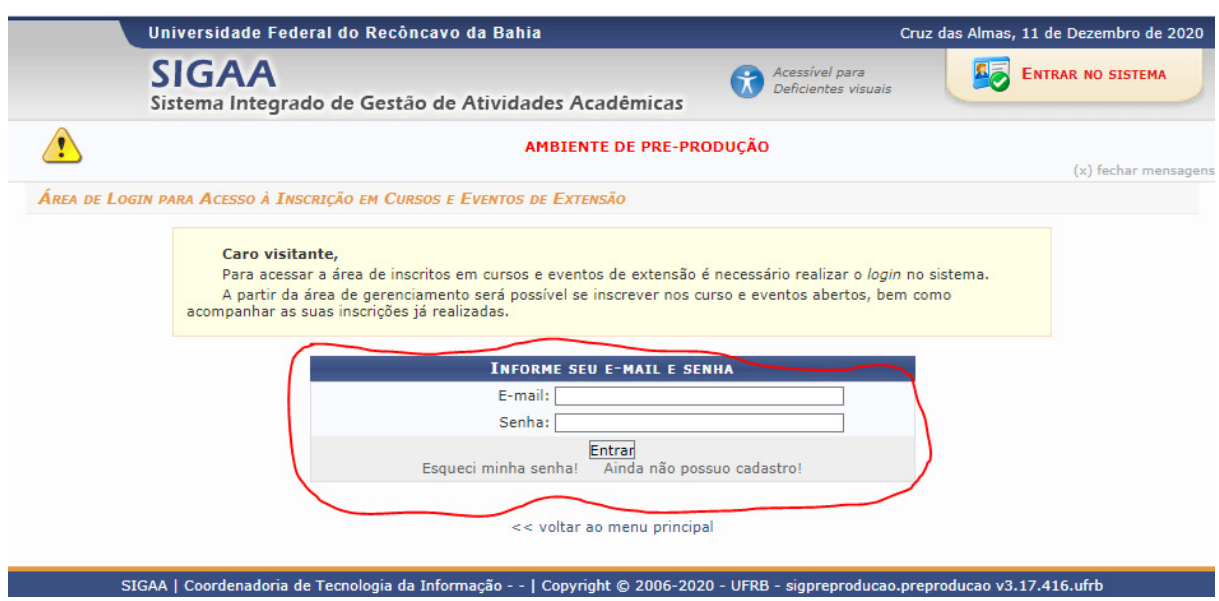

Antes de se inscrever na atividade, o interessado deverá realizar um cadastro prévio na área de eventos.

\* Todos os interessados em se inscrever nos cursos e eventos deverão realizar o cadastro prévio na plataforma, independente de fazerem parte ou não da comunidade interna da UFRB.

Ao realizar o login, o usuário terá acesso à página de gerenciamento dos cursos e eventos.

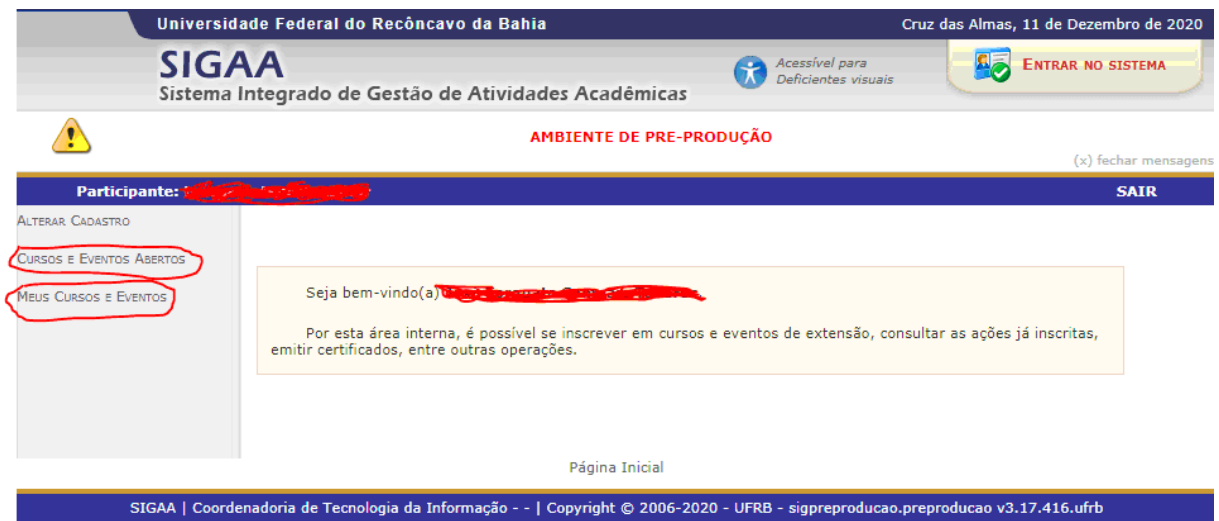

Novamente, após o login, o usuário, ao clicar na opção cursos e eventos abertos, acessará a lista das atividades que estão com o período de inscrição aberto:

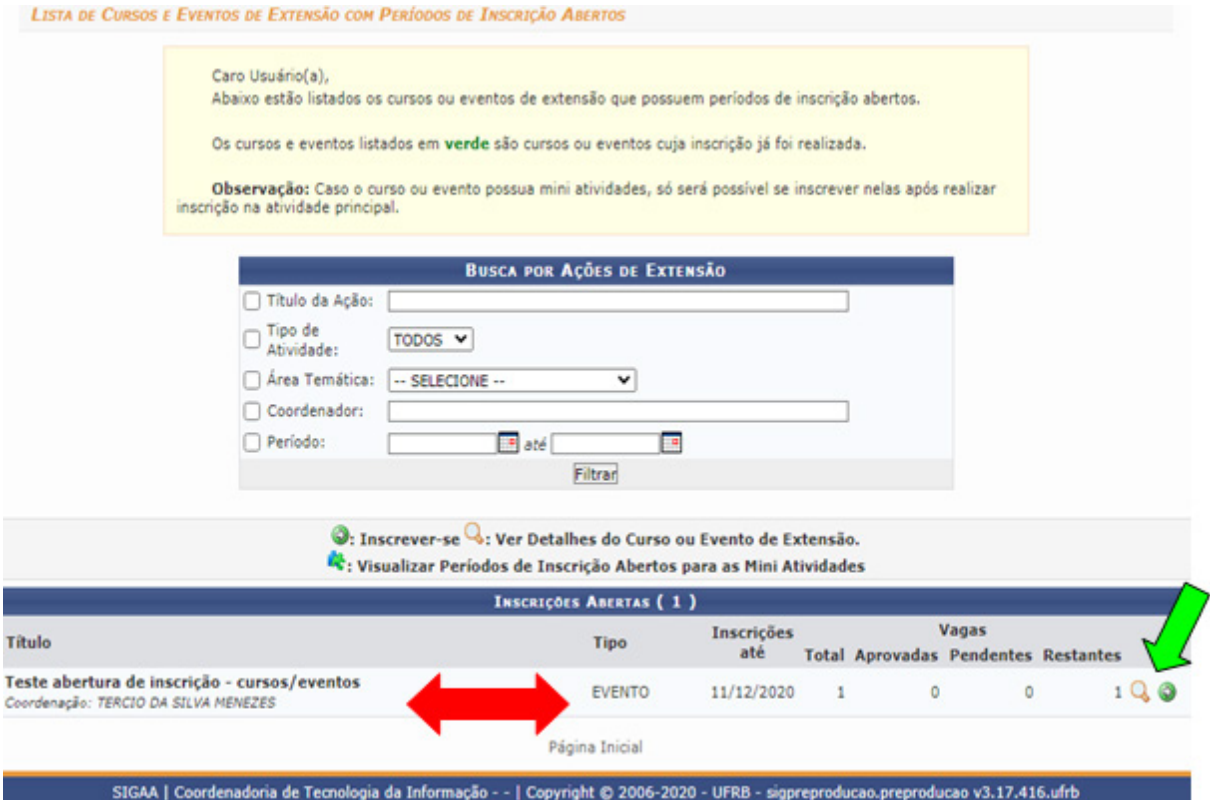

Ao clicar no ícone representado "seta verde", o usuário será direcionado para o formulário de inscrição:

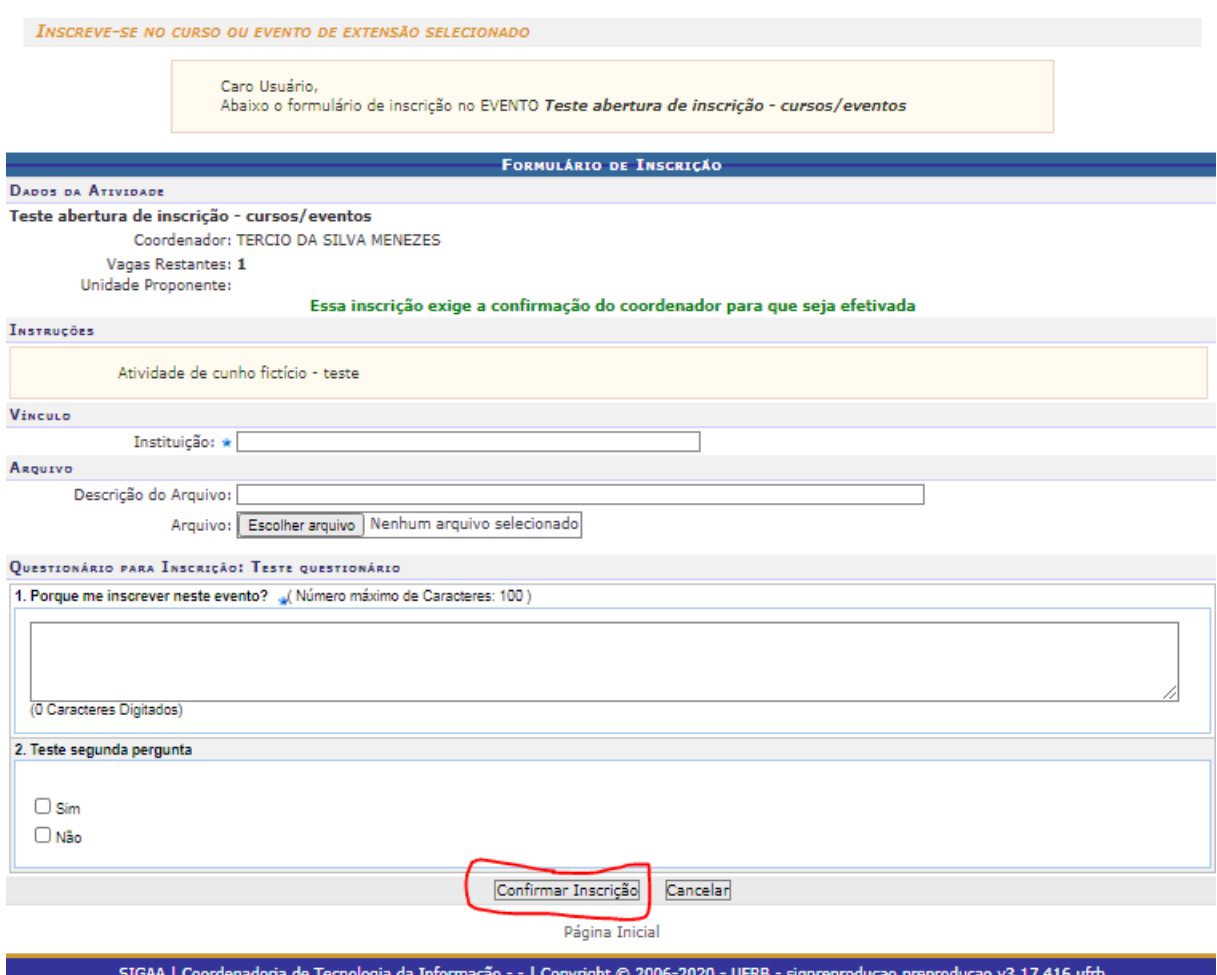

O usuário interessado em realizar a inscrição vai preencher os dados, enviar arquivos, quando solicitado pela coordenação do evento, e preencher o questionário. Após o preenchimento das informações, o usuário deverá clicar em "confirmar inscrição".

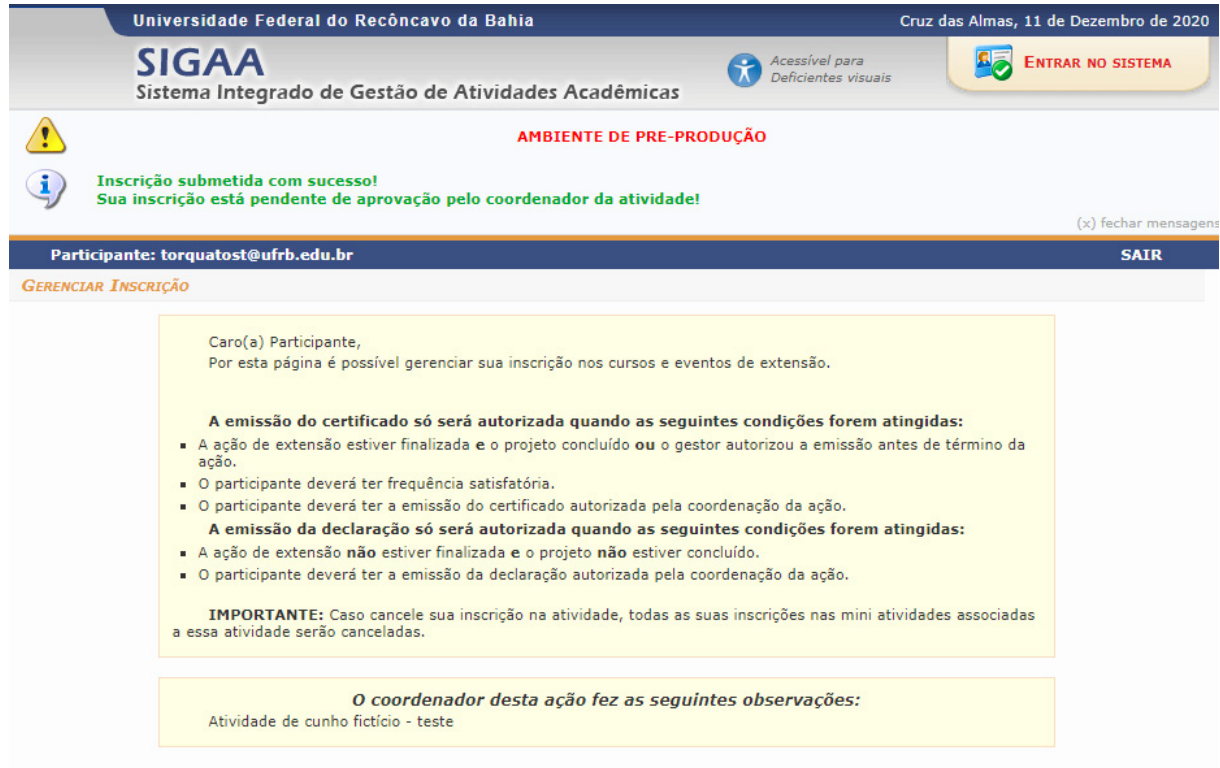

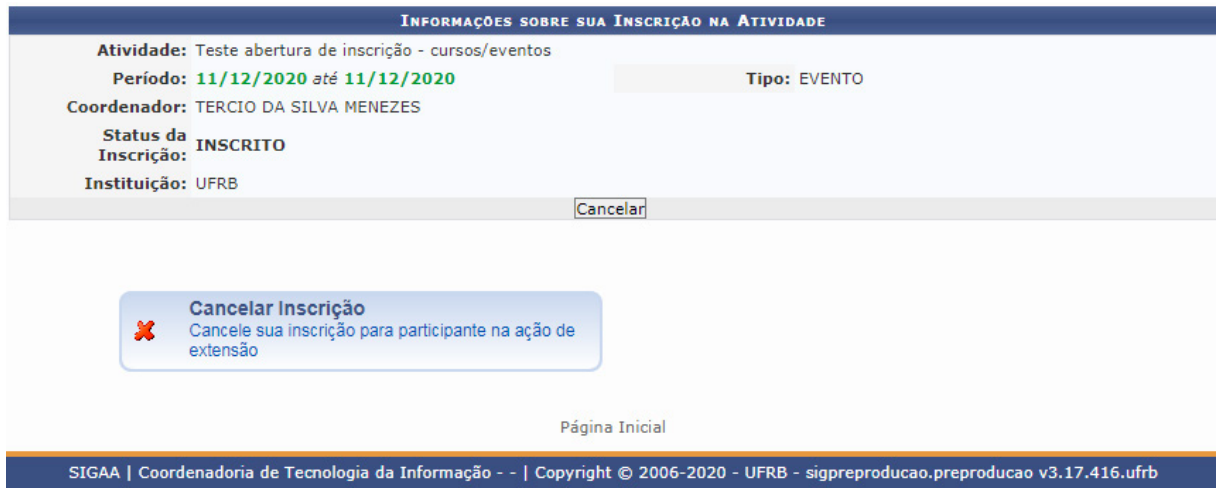

\*O usuário deverá observar sempre, no ato da inscrição, se a confirmação se dará de forma automática ou se deverá aguardar a confirmação da coordenação.

\* Para os cursos e eventos que possuem mini atividades, é necessário fazer a inscrição na atividade principal para poder se inscrever nas minis atividades. Na tela de inscrição, as atividades que possuem mini atividades estarão representadas pelo ícone em destaque, conforme imagem.

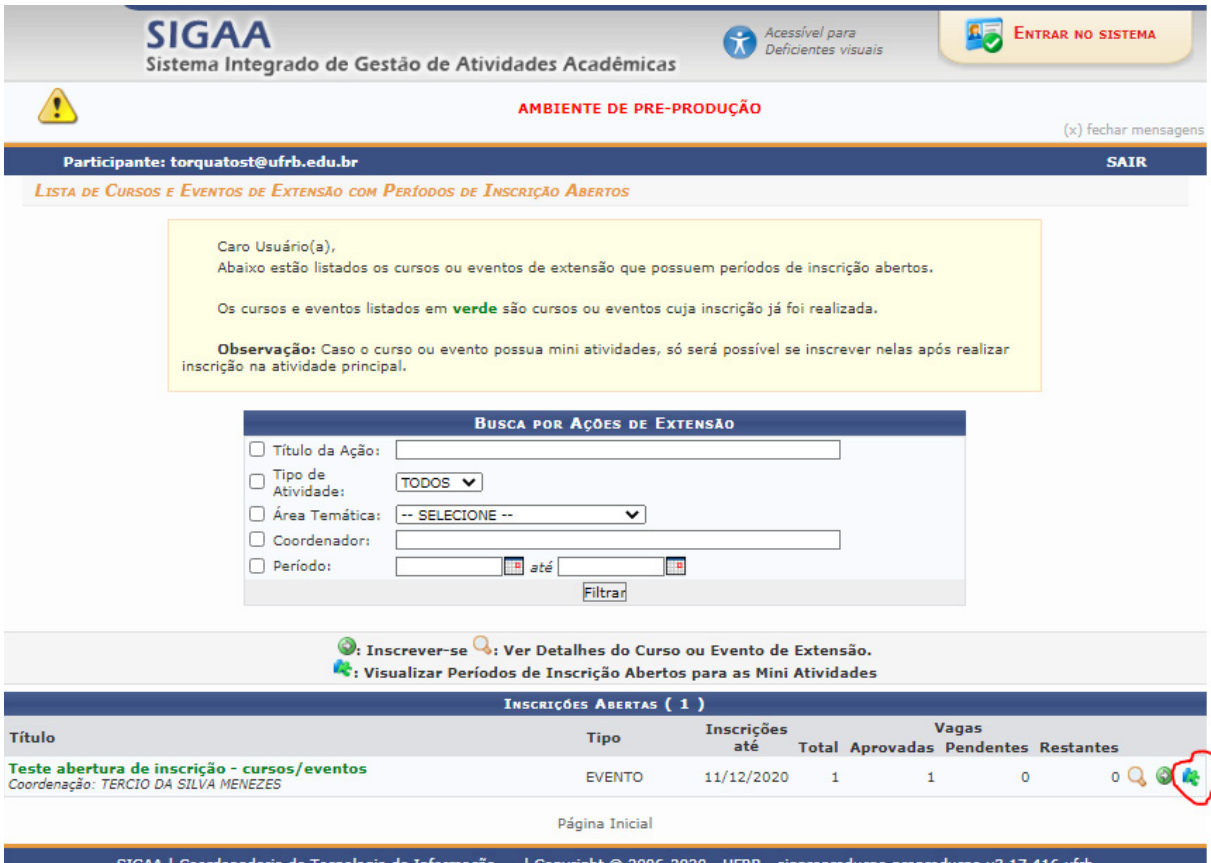

## **3.1 GERENCIAMENTO DE INSCRIÇÕES**

Para acessar a área de gerenciamento dos inscritos nas atividades de extensão, o coordenador deverá realizar o seguinte caminho no ambiente do SIGAA: Acessar a aba extensão - inscrições - gerenciar participantes, conforme imagem abaixo:

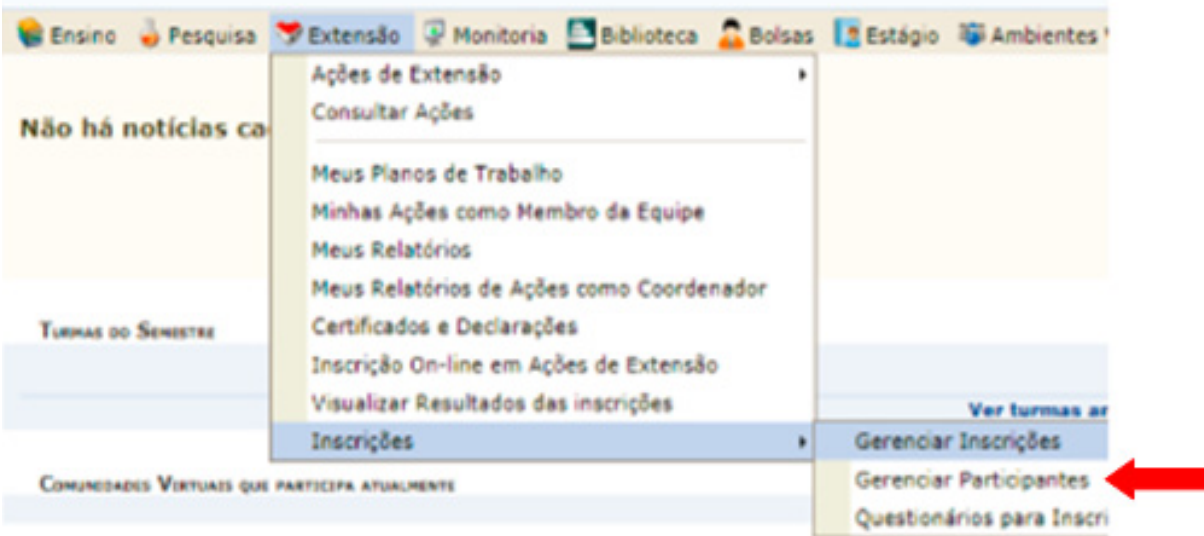

Após clicar na opção "gerenciar participantes", a coordenação é direcionado para a listagem de eventos sob sua coordenação. São exibidas as atividades com o período de inscrição aberto e aquelas com inscrições finalizadas.

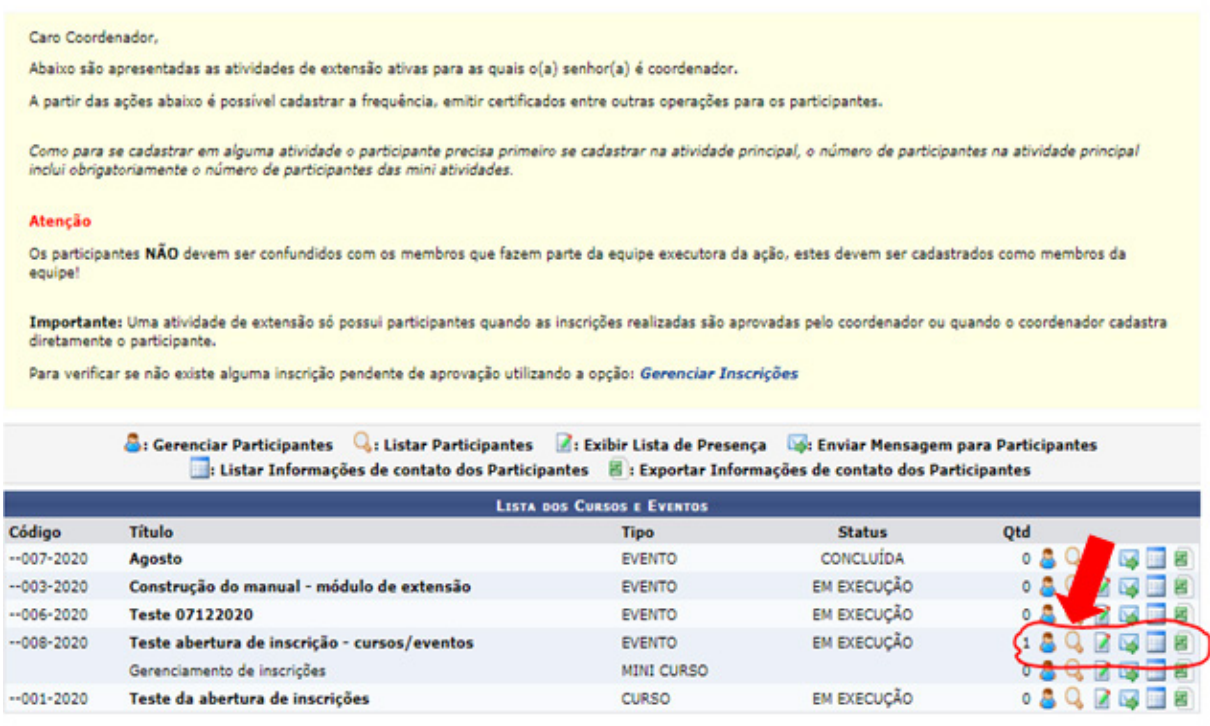

Na tela de gerenciamento de participantes, é possível que o coordenador realize as seguintes ações:

Listar os participantes: exibir a lista de presença; enviar mensagens aos participantes; listar informações de contato dos participantes; exportar informações de contato dos participantes.

Ao clicar no primeiro ícone, gerenciar participantes, a coordenação da atividade terá acesso aos inscritos:

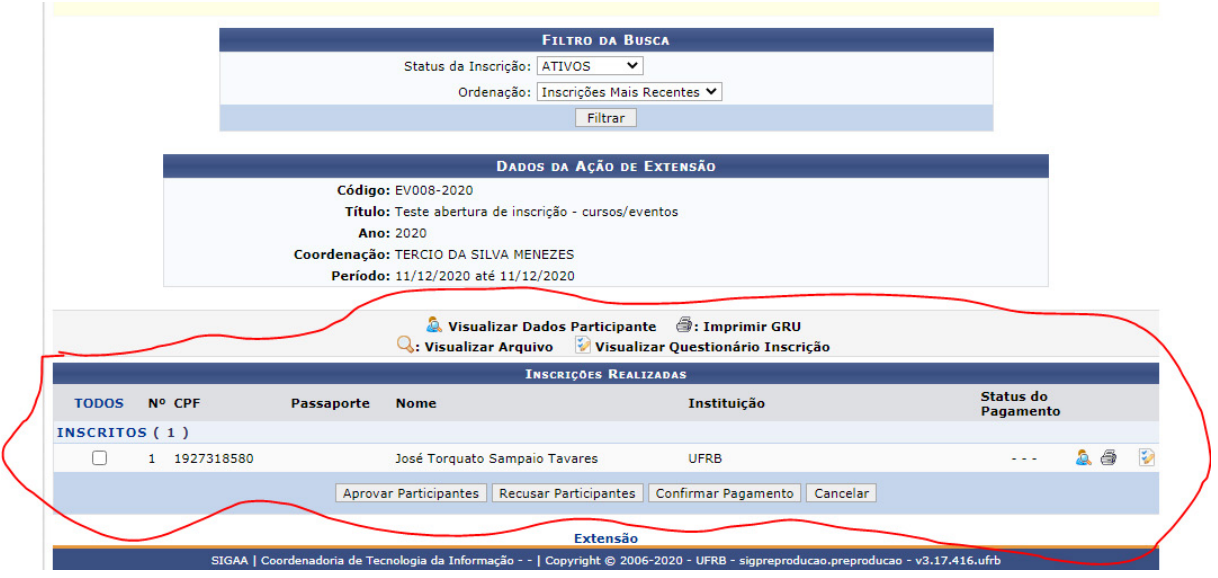

São exibidas as seguintes informações:

Número de participantes; CPF; instituição; status do pagamento.

Conforme imagem acima, na base da tela, ao selecionar o(s) participante(s), aparecerão as opções: "Aprovar Participantes", "Recusar Participantes", "Confirmar Pagamento" e "Cancelar".

Ao acessar o ambiente "listar participantes", o coordenador tem acesso às inscrições.

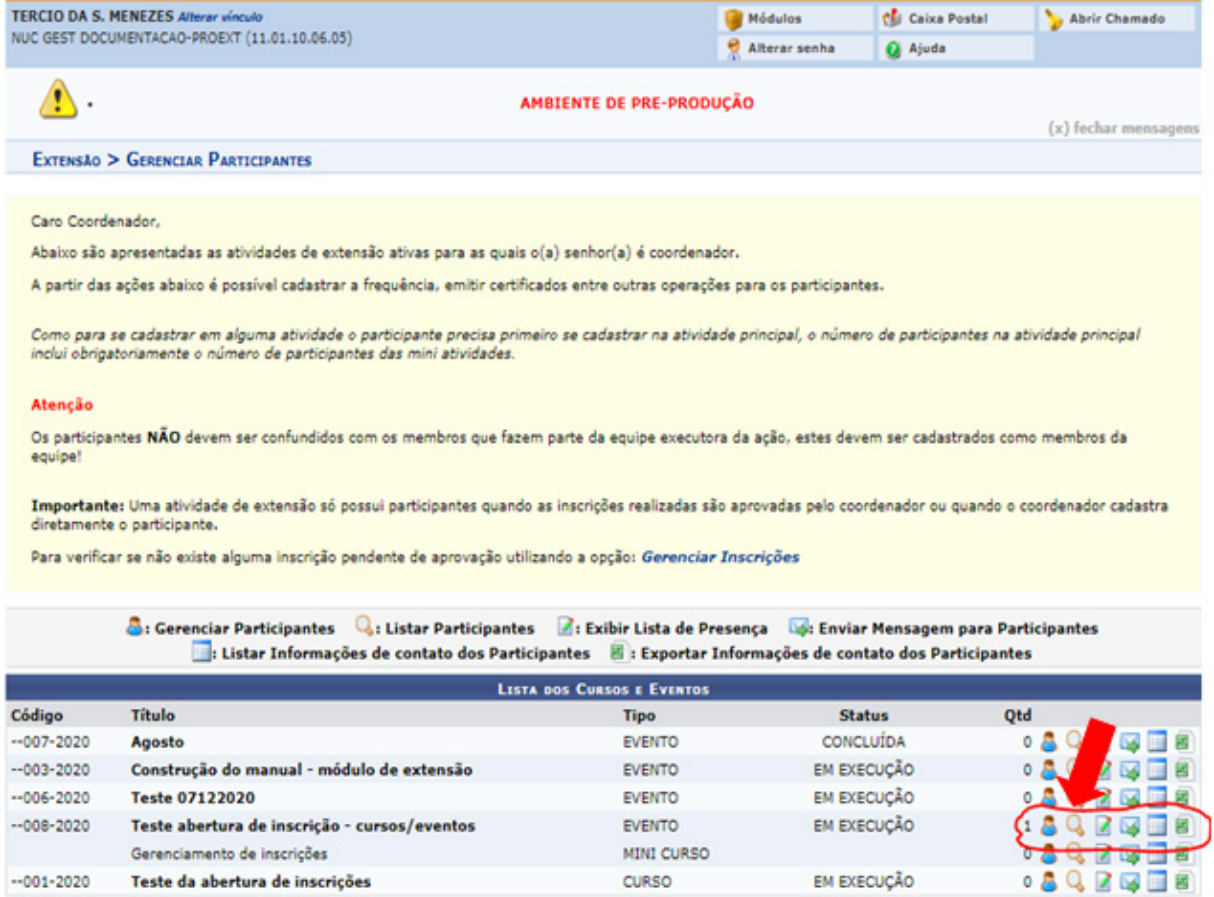

Neste ambiente, o coordenador poderá informar, ao final do período de execução da atividade, a frequência dos participantes. Nesta campo, a coordenação poderá não autorizar a emissão de declaração e/ou certificado.

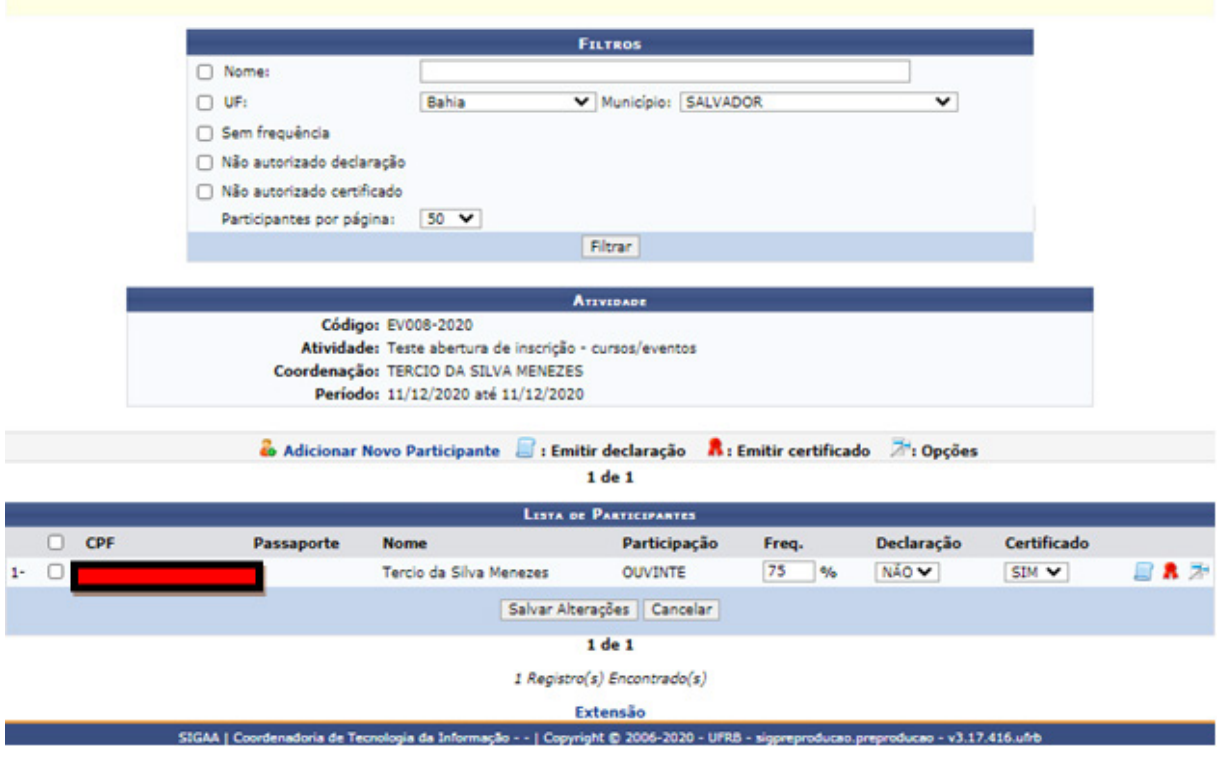

\*Ao cadastrar e salvar estas informações, elas aparecerão automaticamente no momento do preenchimento do relatório final da atividade, na aba "participantes".

Método de cadastro de participantes pelo coordenador ou membro da equipe

O cadastro manual de participantes deverá ser realizado, no módulo de extensão, pelo coordenador ou membro da equipe que tenha sido autorizado no ato do cadastro da proposta. Esta função será utilizada caso o coordenador opte por não abrir o período de inscrições no módulo de extensão (página pública do SIGAA), ou se algum dos interessados em participar da atividade tiver algum tipo de dificuldade na realização da inscrição.

Para realizar o cadastro de participante, o coordenador da atividade deverá acessar o ambiente do SIGAA – aba extensão – inscrições – gerenciar participantes.

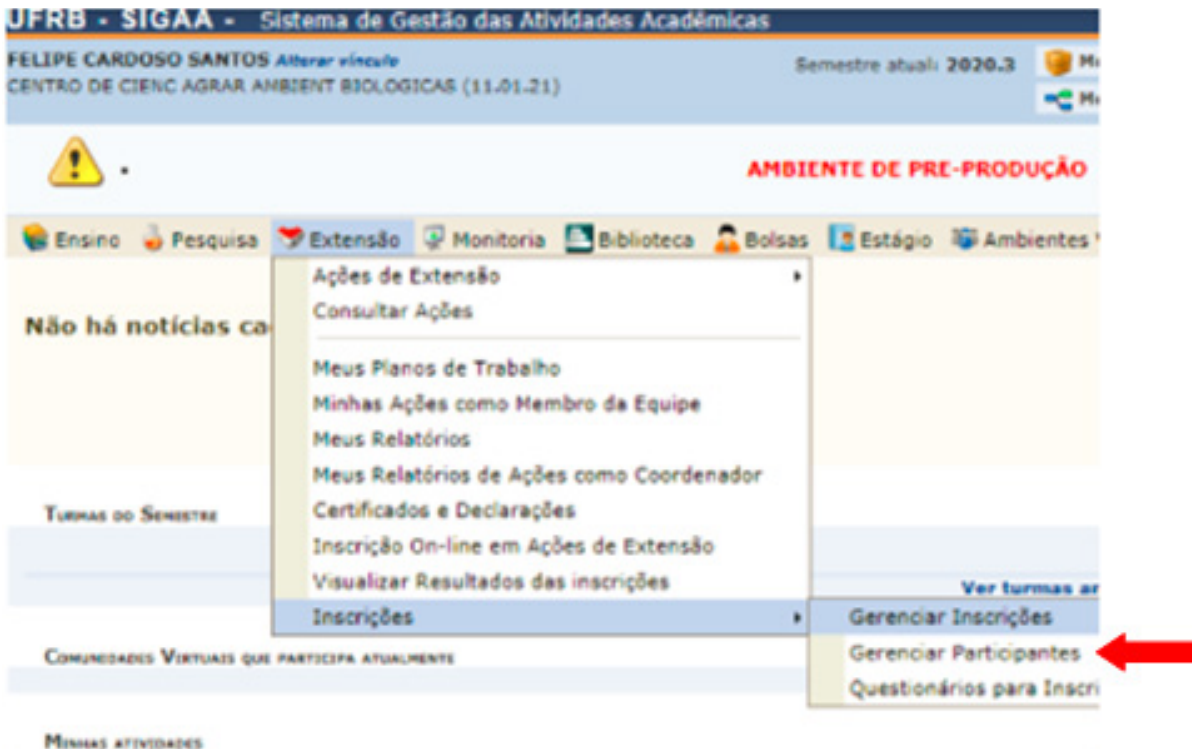

Ao clicar na opção "gerenciar participante" serão exibidas as atividades que estão registradas sob sua coordenação. O coordenador deverá escolher qual atividade será adicionado ao participante.

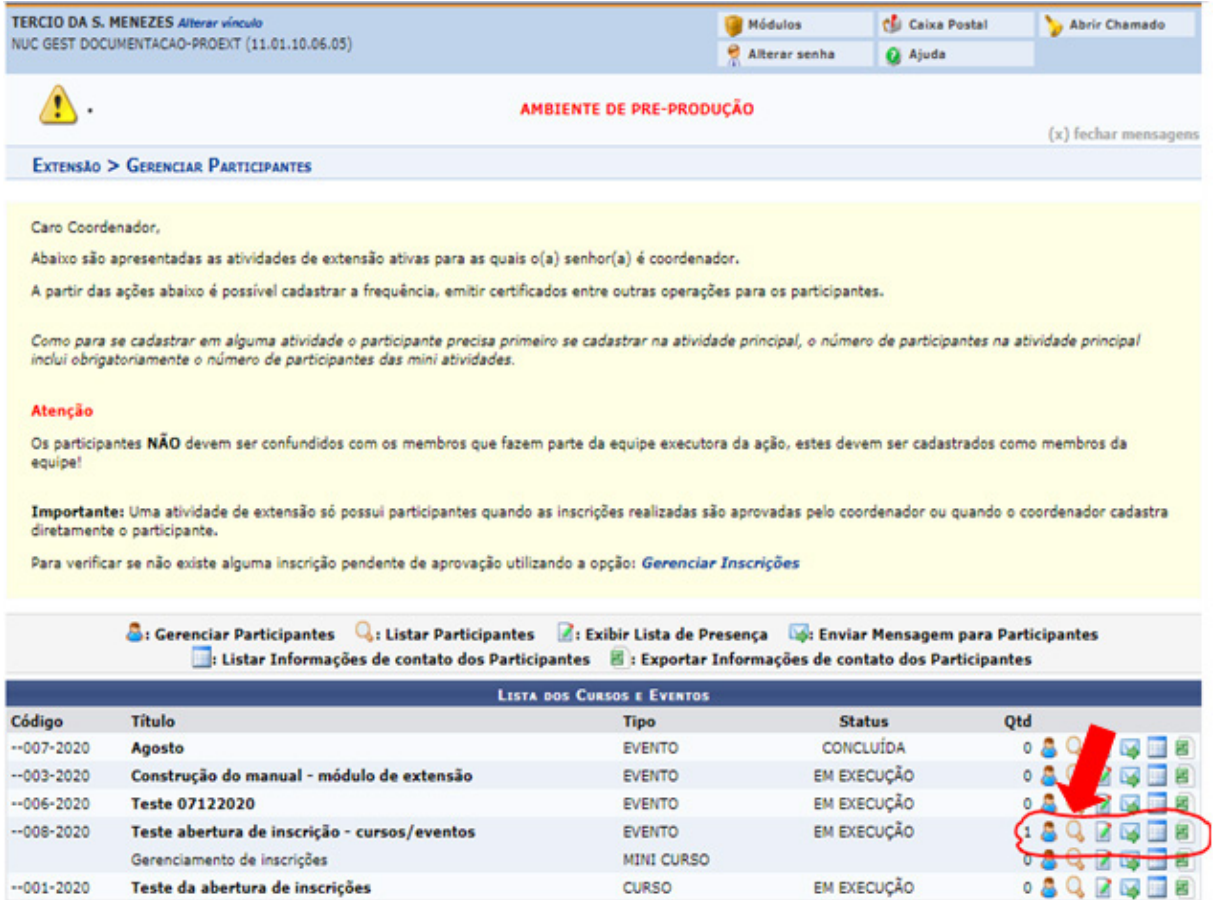

Ao localizar a atividade na lista, o coordenador clicará no primeiro ícone, "gerenciar participantes".

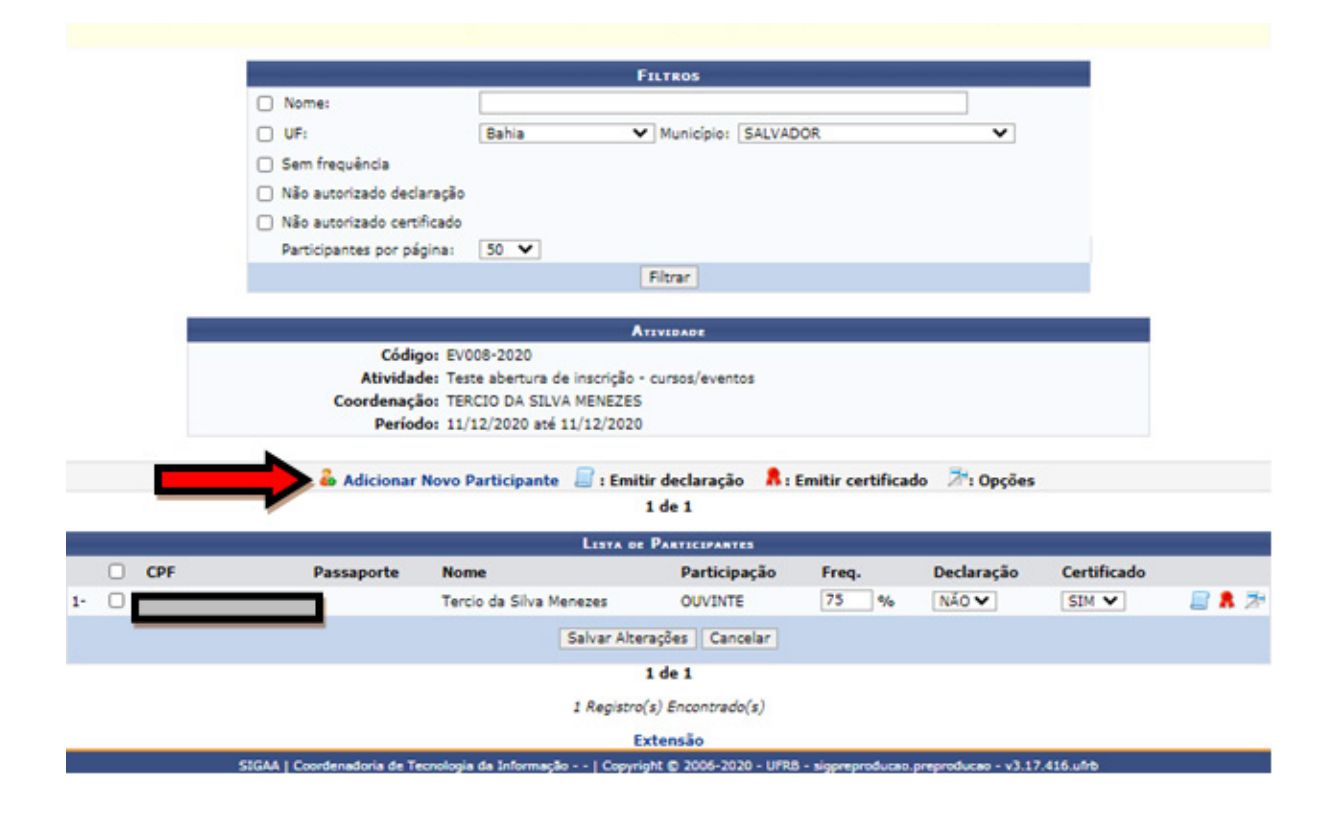

No ambiente de gerenciamento de inscritos, para que seja possível adicionar novos participantes, o coordenador clicará sob a opção "adicionar novo participante", conforme indicação da imagem abaixo:

O coordenador da atividade poderá adicionar os participantes de duas formas:

1. Caso ele já possua cadastro na página pública do SIGAA, sistemas.ufrb.edu.br/ sigaa/public, o coordenador precisará realizar a busca do participante pelo filtro "busca por participante", representada pela seta verde.

2. Caso ele não possua cadastro na página pública, o coordenador deverá clicar na opção "cadastrar novo participante", representada pela seta vermelha.

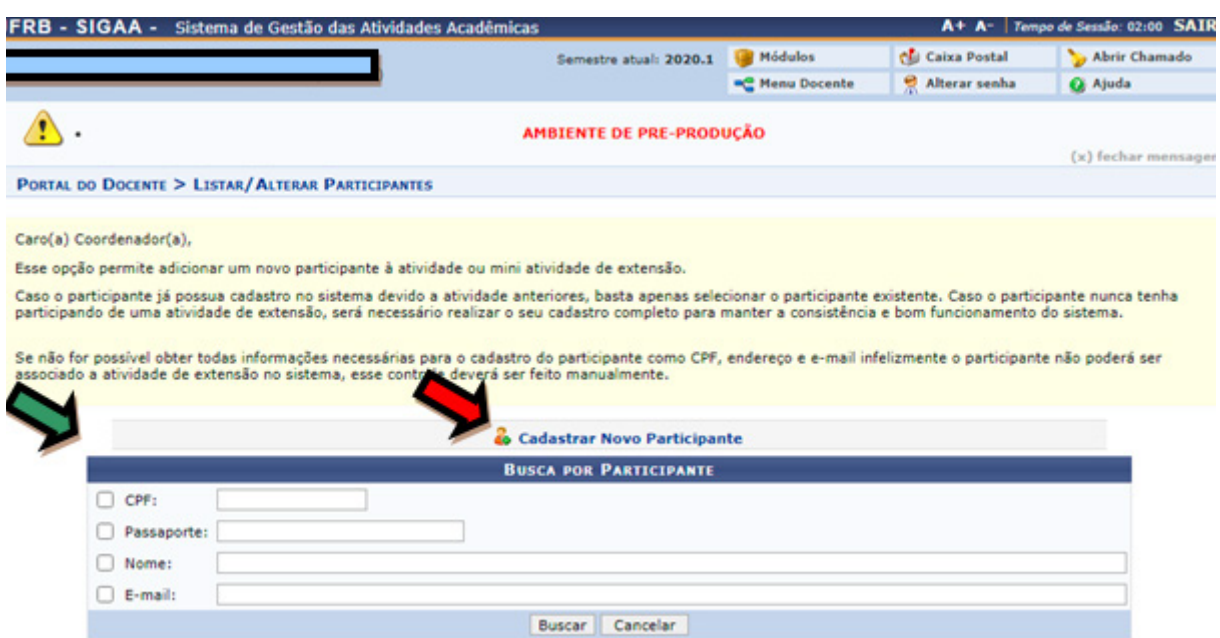

Ao realizar a busca do participante por um dos filtros, caso ele já possua cadastro na página pública do SIGAA, o nome e as informações serão exibidos. Neste caso para adicionar o participante é preciso somente clicar no ícone apontado pela seta na imagem abaixo:

24

#### PORTAL DO DOCENTE > LISTAR/ALTERAR PARTICIPANTES

Caro(a) Coordenador(a),

Esse opção permite adicionar um novo participante à atividade ou mini atividade de extensão.

.<br>Caso o participante já possua cadastro no sistema devido a atividade anteriores, basta apenas selecionar o participante existente. Caso o participante nunca tenha<br>participando de uma atividade de extensão, será necessári

Se não for possível obter todas informações necessárias para o cadastro do participante como CPF, endereço e e-mail infelizmente o participante não poderá ser<br>associado a atividade de extensão no sistema, esse controle dev

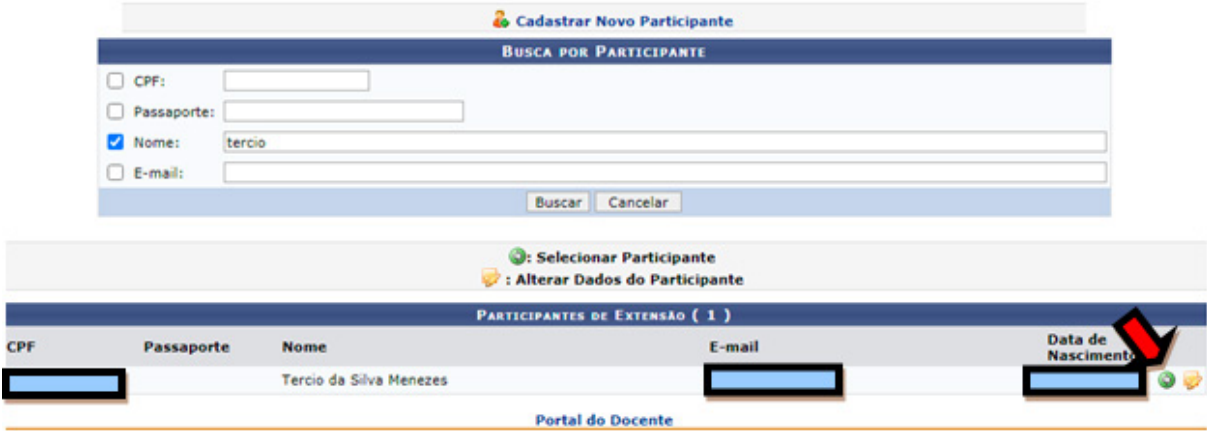

Ao clicar no ícone, será exibida a tela a seguir. Nesta etapa serão descritos o tipo de participação, a freqüência de participação e a autorização de certificado. Ao clicar no botão "adicionar participante", ele será adicionado à lista do evento e também receberá um e-mail, conforme o cadastro, informando sobre a sua participação na atividade.

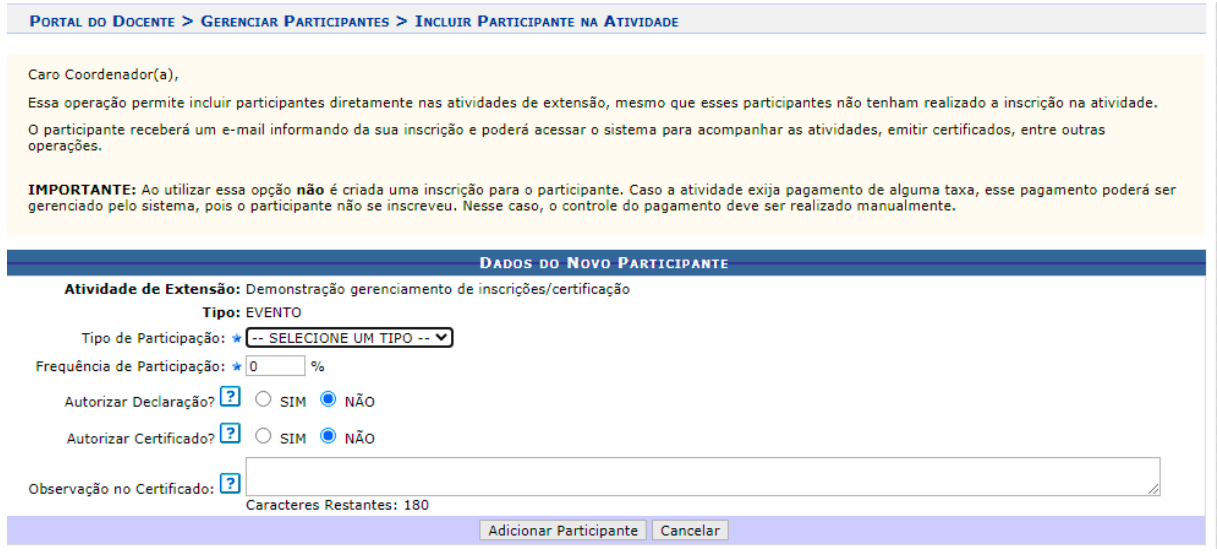

Mensagem informando sobre a conclusão da ação de inclusão do participante:

Na tela de cadastro de participantes, os campos de preenchimento obrigatório são (CPF, nome completo, data de nascimento e e-mail). Ao se cadastrar, o participante será adicionado a lista de participação do evento/curso e receberá senha provisória no e-mail, para que ele possa acessar a página pública do SIGAA e ter acesso ao certificado.

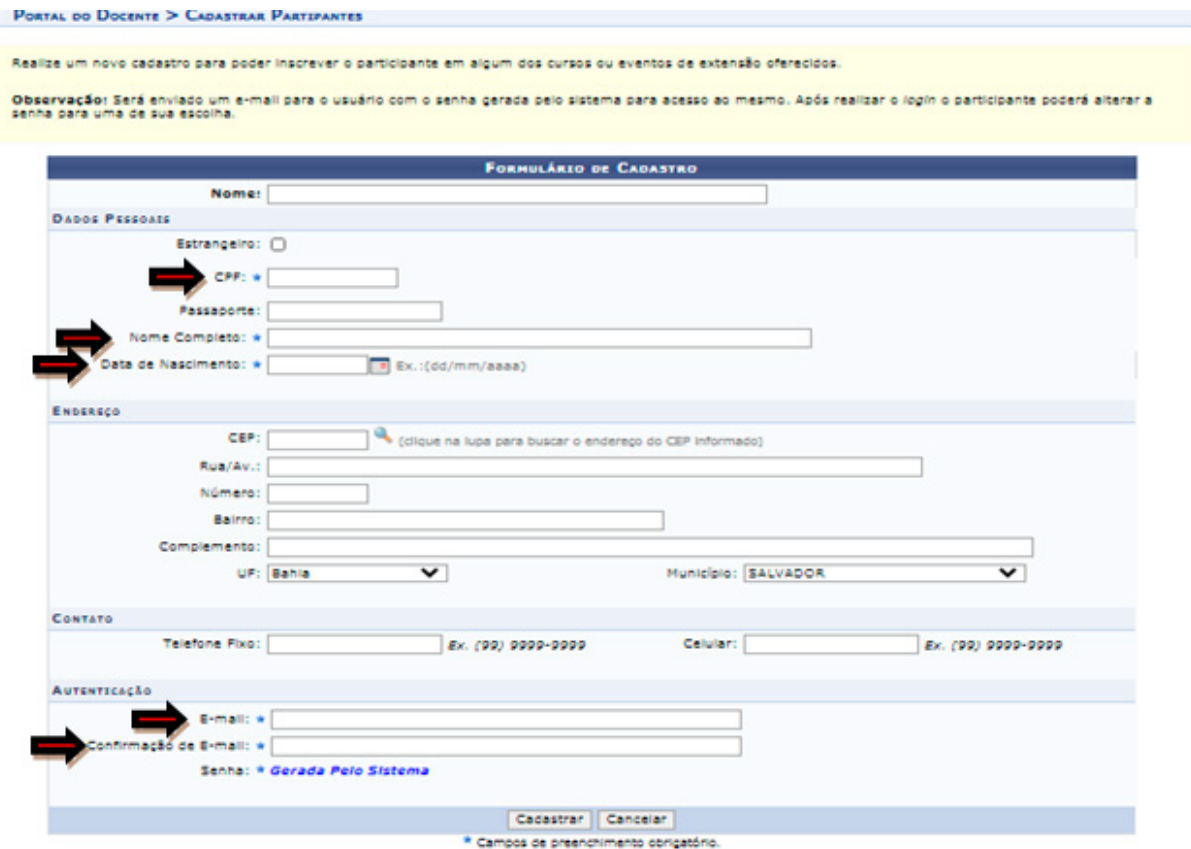

OBS: Os certificados ficarão disponíveis após o registro da freqüência dos participantes, cadastro do relatório final e avaliação dos setores competentes. Os certificados poderão ser acessados por meio da página pública do SIGAA (acesso com o mesmo login e senha cadastrados para inscrição na atividade), e também através da página interna do SIGAA, ambiente da extensão, para aqueles que fazem parte da comunidade interna da UFRB.

## **4. CADASTRO DE QUESTIONÁRIOS PARA APLICAÇÃO AOS INSCRITOS NOS CURSOS E EVENTOS DE EXTENSÃO.**

Se for de interesse do coordenador, é possível, na abertura das inscrições da atividade, inserir um questionário para o participante. O formulário poderá ser cadastrado e editado no seguinte caminho no SIGAA: Aba extensão - inscrições - questionários para inscrição.

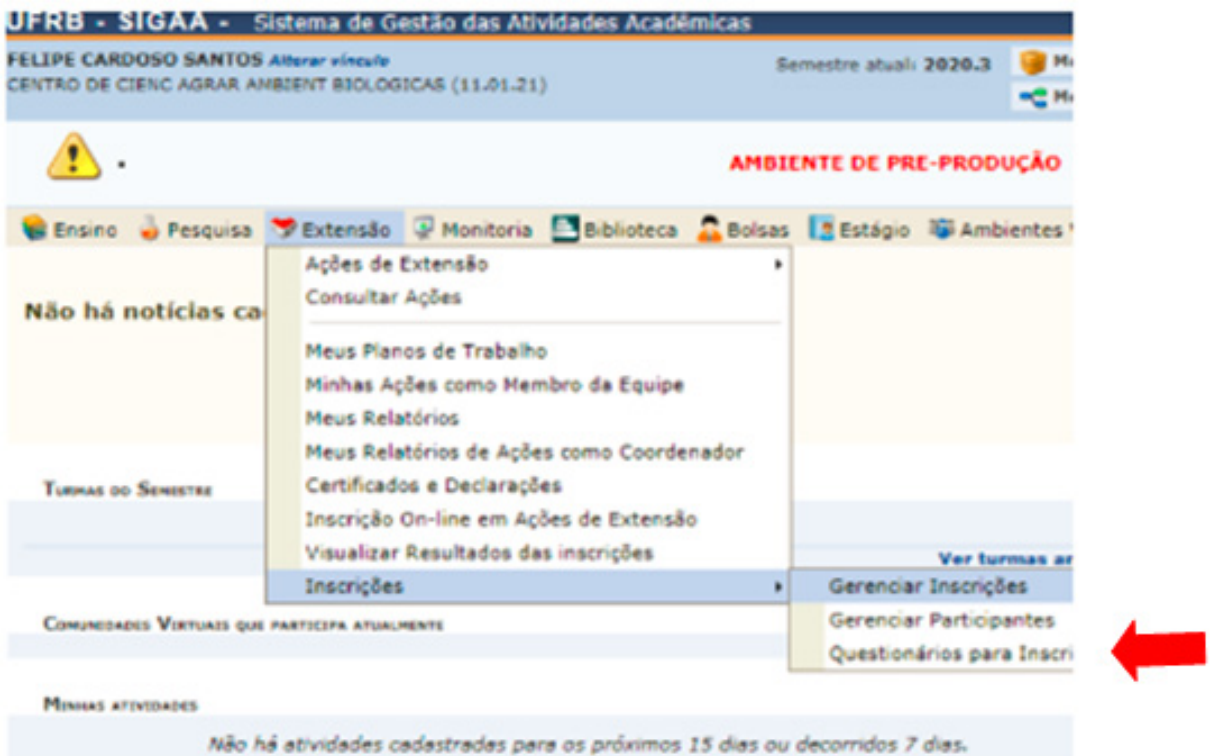

\* O questionário deverá ser CADASTRADO e EDITADO antes da abertura das inscrições.

Ao clicar na opção "Questionário para Inscrições", o coordenador da atividade terá acesso à tela de cadastro do questionário, conforme imagem abaixo:

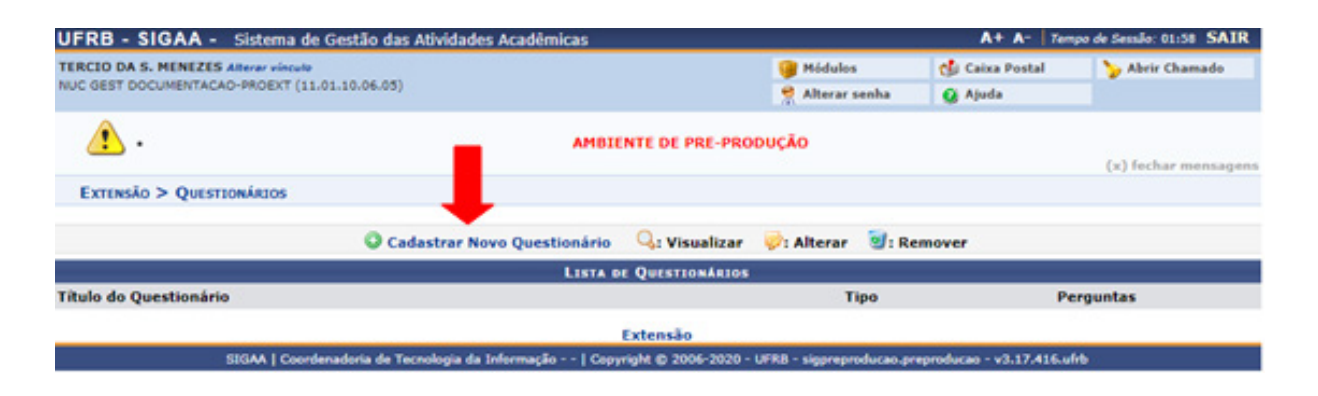

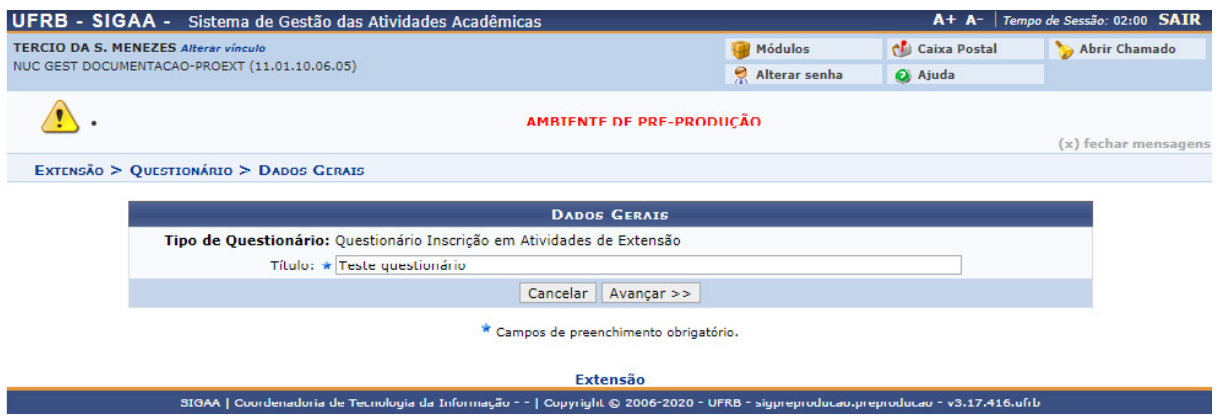

Para cadastrar um novo formulário, o coordenador clicará na opção "Cadastrar Novo Questionário", conforme indicação da imagem anterior.

Será exibido o campo para inserção do título do questionário. Em seguida, a coordenação deverá clicar em "avançar", na parte inferior da tela.

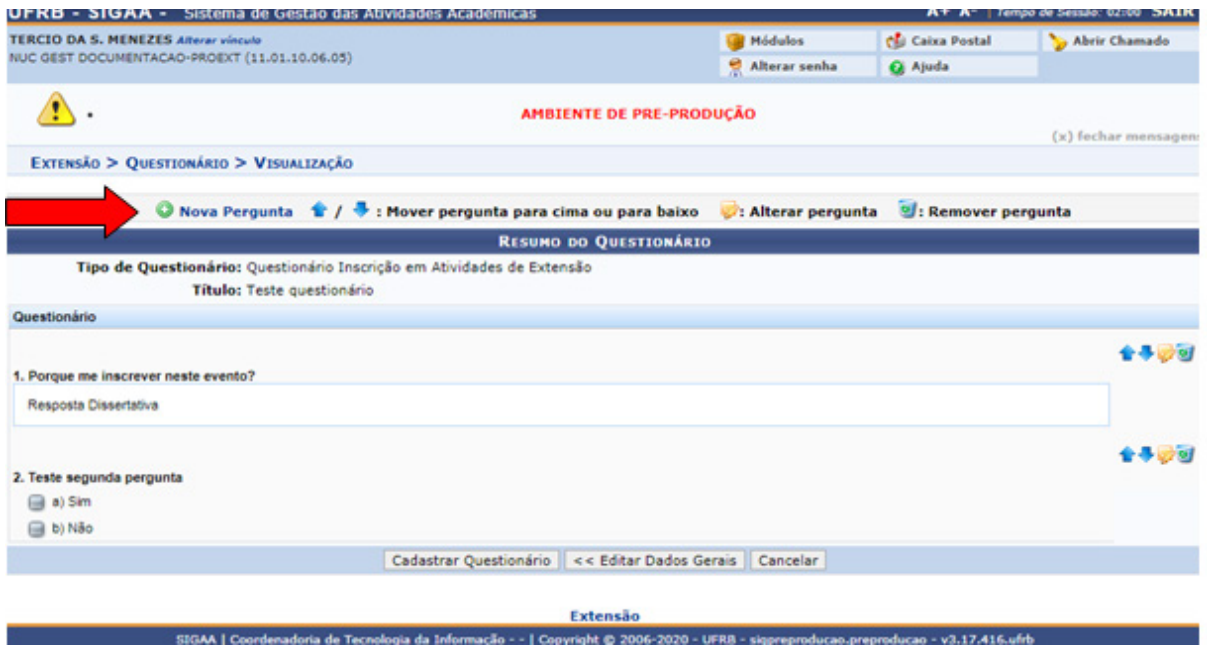

### A próxima tela permitirá a inclusão das perguntas

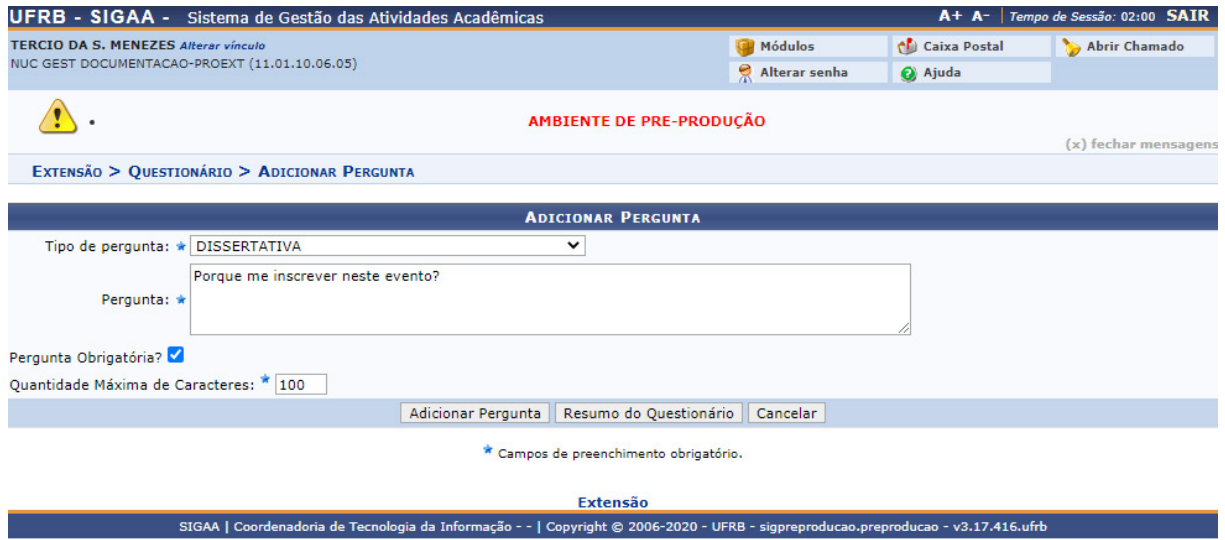

Ao clicar na opção "Nova Pergunta" é exibida a tela abaixo:

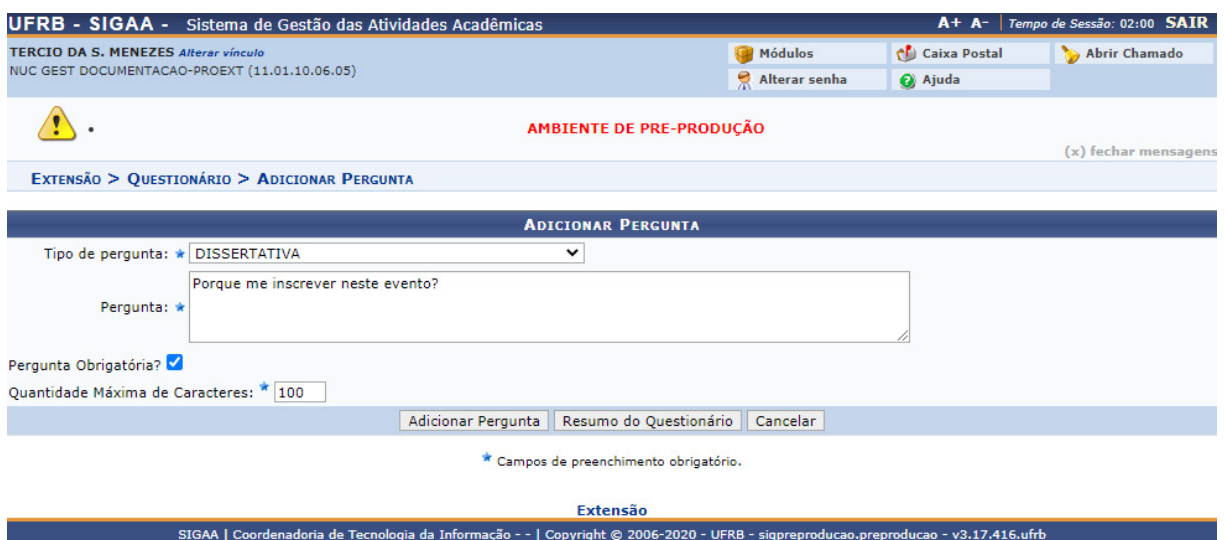

É possível cadastrar perguntas com respostas dissertativas ou de múltipla escolha. O coordenador também poderá definir se as perguntas serão de resposta obrigatória.

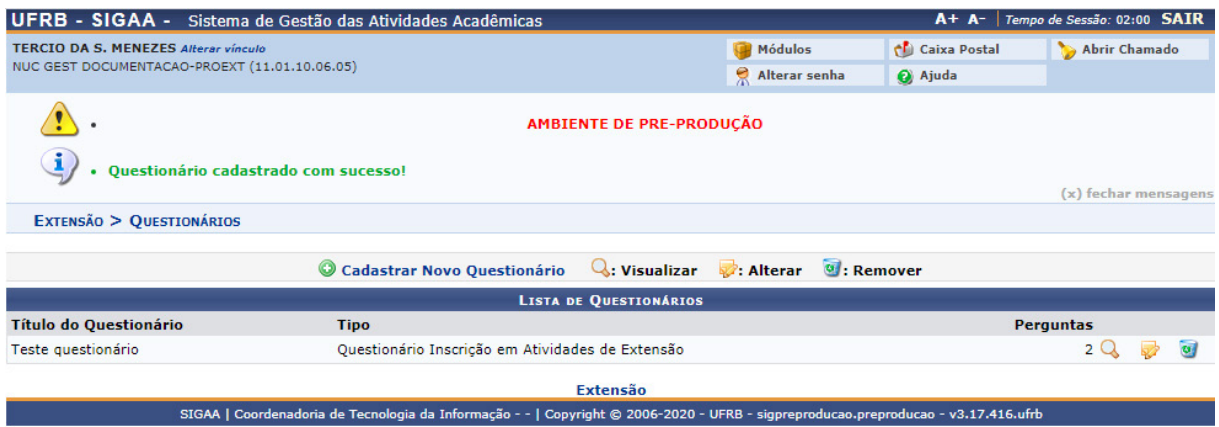

Após o cadastro de todas as perguntas necessárias ao questionário, o coordenador da atividade clicará, na parte inferior da tela, na opção "Cadastrar Questionário" e será exibida a mensagem "Questionário cadastrado com sucesso!".

## **5. CERTIFICAÇÃO DAS ATIVIDADES POR MEIO DO MÓDULO DE EXTENSÃO**

O módulo de extensão disponibiliza os certificados das atividades de extensão, de forma digital, ao usuário. Para que seja possível realizar a certificação da atividade, a coordenação da atividade e demais instâncias deverão cumprir algumas etapas essenciais:

Solicitação de registro da atividade de extensão: O coordenador deverá solicitar, via módulo de extensão do SIGAA, o registro da atividade de extensão. A solicitação é feita por meio do preenchimento do formulário de solicitação de registro, escolhendo a opção na aba extensão "Submissões de Propostas" – "Submeter Proposta".

Os membros da comissão organizadora da atividade deverão ser cadastrados no ato de submissão da proposta, em campo destinado a esta informação.

Após a submissão da proposta, a atividade será avaliada pelas instâncias responsáveis e a PROEXT realizará o registro. Após o registro, a atividade fica institucionalmente apta a ser executada.

Gerenciamento dos períodos de inscrições dos cursos/eventos: É de inteira responsabilidade do coordenador realizar a abertura e o gerenciamento das inscrições das atividades de extensão (cursos e eventos). Como já foi explicado neste manual, para que o participante tenha direito à certificação, a coordenação deverá abrir o período de inscrição da atividade. O interessado em participar deverá se inscrever e o coordenador deverá gerenciar as inscrições. Após a realização da atividade, o coordenador deverá informar a freqüência do participante e se ele terá direito à certificação.

Apresentação do relatório parcial/final da atividade: É imprescindível, para a certificação da atividade de extensão, o envio pelo coordenador do relatório parcial/final. O relatório, após ser submetido pelo coordenador, será analisado e aprovado pelas instâncias responsáveis e validado pela PROEXT. Após a validação do relatório, os certificados ficarão disponíveis aos participantes e membros da comissão organizadora, para download por meio do módulo de extensão.

Para acessar os certificado, o interessado, inscrito na atividade ou membro da comissão organizadora, deverá acessar o ambiente do SIGAA: Aba Extensão - Certificados e Declarações.

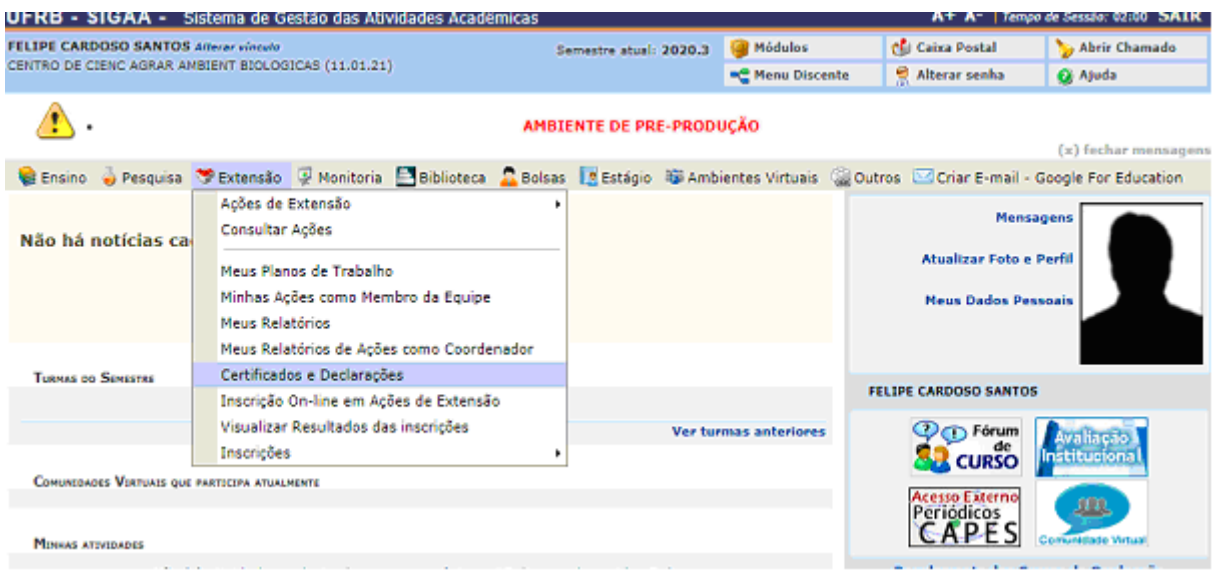

Ao acessar o ambiente, serão exibidas todas as atividades que o usuário está participando, como inscrito ou como membro da equipe executora. A atividade na qual participou e que já esteja com os certificados disponibilizados estará representada com um ícone, conforme indicação da seta vermelha.

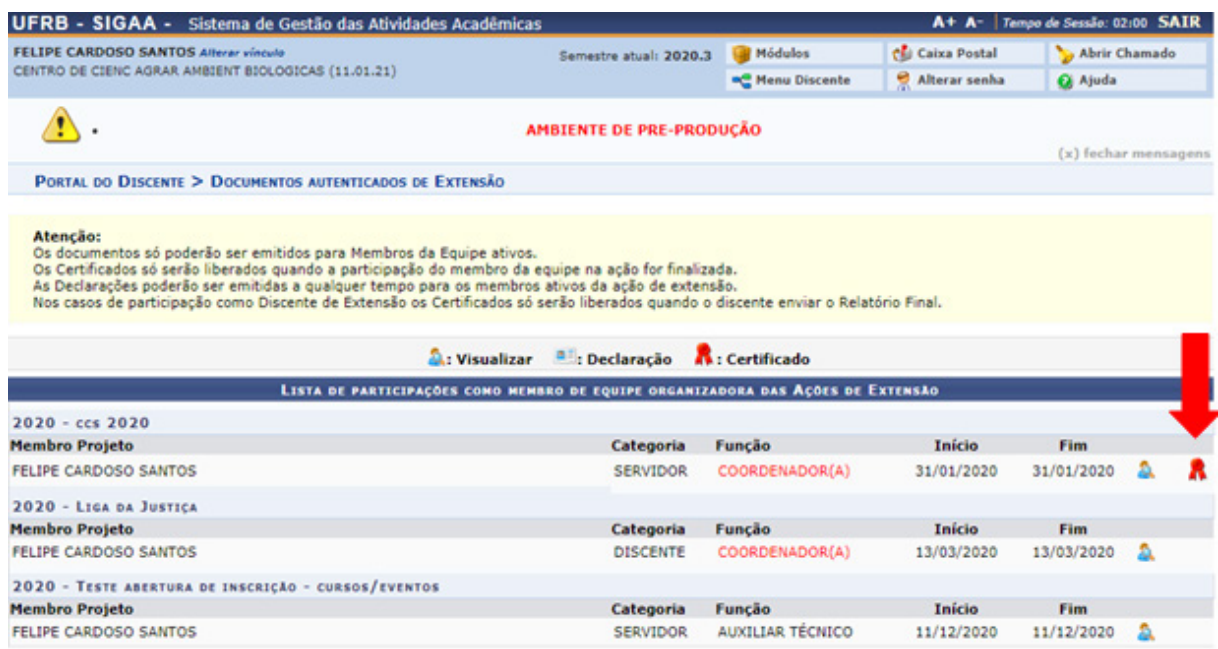

## **6. TRÂMITE NA PROEXT**

Ressaltamos que a PROEXT, conforme Resolução CONAC 38/2017, tem até 30 dias, após a recepção do Relatório parcial/final, para realizar a liberação dos certificados das atividades de extensão.

O registro das atividades de extensão que contemplam apresentação de trabalhos acadêmicos (apresentação oral, apresentação de pôster, avaliadores e etc) deverá ser realizado por meio do módulo de extensão. Porém, a certificação dos trabalhos e dos avaliadores deverá ser encaminhada por e-mail ao NUGEDOC, por meio da planilha de solicitação de certificados, disponível no site da PROEXT. Essa medida será mantida até a implantação do módulo de eventos do SIG.